# TravelMate 3250/2470 Series Service Guide

Service guide files and updates are available on the ACER/CSD web; for more information, please refer to <u>http://csd.acer.com.tw</u>

PRINTED IN TAIWAN

# **Revision History**

Please refer to the table below for the updates made on TravelMate 3250/2470 service guide.

| Date | Chapter | Updates |
|------|---------|---------|
|      |         |         |
|      |         |         |

# Copyright

Copyright © 2006 by Acer Incorporated. All rights reserved. No part of this publication may be reproduced, transmitted, transcribed, stored in a retrieval system, or translated into any language or computer language, in any form or by any means, electronic, mechanical, magnetic, optical, chemical, manual or otherwise, without the prior written permission of Acer Incorporated.

# Disclaimer

The information in this guide is subject to change without notice.

Acer Incorporated makes no representations or warranties, either expressed or implied, with respect to the contents hereof and specifically disclaims any warranties of merchantability or fitness for any particular purpose. Any Acer Incorporated software described in this manual is sold or licensed "as is". Should the programs prove defective following their purchase, the buyer (and not Acer Incorporated, its distributor, or its dealer) assumes the entire cost of all necessary servicing, repair, and any incidental or consequential damages resulting from any defect in the software.

Acer is a registered trademark of Acer Corporation.

Intel is a registered trademark of Intel Corporation.

Pentium and Pentium II/III are trademarks of Intel Corporation.

Other brand and product names are trademarks and/or registered trademarks of their respective holders.

# Conventions

The following conventions are used in this manual:

| SCREEN MESSAGES | Denotes actual messages that appear<br>on screen.                                          |
|-----------------|--------------------------------------------------------------------------------------------|
| NOTE            | Gives bits and pieces of additional<br>information related to the current<br>topic.        |
| WARNING         | Alerts you to any damage that might<br>result from doing or not doing specific<br>actions. |
| CAUTION         | Gives precautionary measures to<br>avoid possible hardware or software<br>problems.        |
| IMPORTANT       | Reminds you to do specific actions<br>relevant to the accomplishment of<br>procedures.     |

# Preface

Before using this information and the product it supports, please read the following general information.

- 1. This Service Guide provides you with all technical information relating to the BASIC CONFIGURATION decided for Acer's "global" product offering. To better fit local market requirements and enhance product competitiveness, your regional office MAY have decided to extend the functionality of a machine (e.g. add-on card, modem, or extra memory capability). These LOCALIZED FEATURES will NOT be covered in this generic service guide. In such cases, please contact your regional offices or the responsible personnel/channel to provide you with further technical details.
- 2. Please note WHEN ORDERING FRU PARTS, that you should check the most up-to-date information available on your regional web or channel. If, for whatever reason, a part number change is made, it will not be noted in the printed Service Guide. For ACER-AUTHORIZED SERVICE PROVIDERS, your Acer office may have a DIFFERENT part number code to those given in the FRU list of this printed Service Guide. You MUST use the list provided by your regional Acer office to order FRU parts for repair and service of customer machines.

# Table of Contents

| Chapter | 1 System Specifications                                           | 1  |
|---------|-------------------------------------------------------------------|----|
|         | Features                                                          | .1 |
|         | System Block Diagram                                              | .4 |
|         | Board Layout                                                      |    |
|         | Top View                                                          |    |
|         | Bottom View                                                       |    |
|         | Your Acer Notebook tour                                           |    |
|         | Front view                                                        |    |
|         | Closed Front View                                                 |    |
|         | Left View                                                         |    |
|         | Right View                                                        |    |
|         | Rear Panel                                                        |    |
|         | Bottom Panel                                                      |    |
|         | Indicators                                                        |    |
|         | Touchpad Basics                                                   |    |
|         | Using the Keyboard                                                |    |
|         | Lock Keys and embedded numeric keypad                             |    |
|         | Windows Keys                                                      |    |
|         | Hot Keys                                                          |    |
|         | Special Key                                                       |    |
|         | Acer Empowering Technology                                        |    |
|         | Empowering Technology password                                    |    |
|         | Acer eNet Management (for selected models)                        |    |
|         | Acer ePower Management                                            |    |
|         | Acer ePresentation Management                                     | 4  |
|         | Acer eDataSecurity Management                                     | 5  |
|         | Acer eLock Management                                             | 7  |
|         | Acer eRecovery Management                                         |    |
|         | Acer eSettings Management                                         |    |
|         | Acer ePerformance Management                                      |    |
|         | Acer OrbiCam                                                      |    |
|         | Enabling the Acer VisageON (for 1.3 megapixel camera models only) |    |
|         | Using the System Utilities                                        |    |
|         | Acer GridVista (dual-display compatible)                          |    |
|         | Launch Manager                                                    |    |
|         | Hardware Specifications and Configurations                        | 8  |
| Chapter | 2 System Utilities 4                                              | 9  |
|         | BIOS Setup Utility                                                | 9  |
|         | Navigating the BIOS Utility                                       | 0  |
|         | Information                                                       | 51 |
|         | Main                                                              |    |
|         | Advanced                                                          |    |
|         | Security                                                          |    |
|         | Boot                                                              |    |
|         | Exit                                                              |    |
|         | BIOS Flash Utility                                                |    |
| Chapter | 3 Machine Disassembly and Replacement 6                           | 3  |
|         | General Information                                               |    |

# Table of Contents

|         | Disa  | ssembly Procedure Flowchart                                       | .65 |
|---------|-------|-------------------------------------------------------------------|-----|
|         |       | noving the Battery Pack                                           | .67 |
|         |       | noving the Wireless LAN Card/the HDD Module/                      |     |
|         | the I | Memory/the ODD Module and the LCD Module                          |     |
|         |       | Removing the Memory and the HDD Module                            |     |
|         |       | Removing the ODD Module                                           |     |
|         | Diea  | Issembling the Main Unit                                          |     |
|         | 0130  | Separate the Main Unit Into the Upper and the Lower Case Assembly |     |
|         |       | Disassembling the Lower Case Assembly                             |     |
|         |       | Disassembling the Upper Case Assembly                             |     |
|         | Disa  | ssembling the LCD Module (with video camera)                      | .76 |
|         | Disa  | ssembling the External Modules                                    | .79 |
|         |       | Disassembling the HDD Module                                      |     |
|         |       | Disassembling the ODD Module                                      | .79 |
| Chapter | 4     | Troubleshooting                                                   | 81  |
|         | Svst  | em Check Procedures                                               | .82 |
|         | ,     | External Diskette Drive Check                                     |     |
|         |       | External CD-ROM Drive Check                                       | .82 |
|         |       | Keyboard or Auxiliary Input Device Check                          |     |
|         |       | Memory check                                                      |     |
|         |       | Power System Check                                                |     |
|         | Dave  |                                                                   |     |
|         |       | er-On Self-Test (POST) Error Message                              |     |
|         |       | enix BIOS Beep Codes                                              |     |
|         |       | x of Symptom-to-FRU Error Message                                 |     |
|         |       | mittent Problems                                                  |     |
|         |       | etermined Problems                                                |     |
| Chapter | 5     | Jumper and Connector Locations                                    | 99  |
|         |       | Top View                                                          |     |
| Chapter | 6     | FRU (Field Replaceable Unit) List 103                             |     |
|         | Trov  | elMate 3250/2470 Exploded Diagram                                 | 104 |

# **System Specifications**

### Features

Below is a brief summary of the computer's many features:

### **Operating system**

- □ Windowsl<sup>®</sup> Vista<sup>TM</sup> capable
- **NOTE:** Windows Vista<sup>TM</sup> capable PCs come with Windows XP instaled, and can be upgraded to Windows Vista<sup>TM</sup>. For more information on Windows Vista<sup>TM</sup> and how to upgrade, go to: Microsoft.com/ windowsvista.
  - Genuine Windows<sup>®</sup> XP Professional (Service Pack 2)
  - Genuine Window<sup>®</sup> XP Home Edition (Service Pack 2)

### Platform and memroy

### For TravelMate 3250

- □ Intel<sup>®</sup> Centrino<sup>®</sup> Duo mobile techonlogy, featuring:
  - Intel<sup>®</sup> Core<sup>™</sup> Duo processor T2300/T2400/T2500/T2600 (2 MB L2 cache, 1.66/1.83/2/2.16 GHz, 667 MHz FSB)
  - ✤ Mobile Intel<sup>®</sup> 945GM/PM Express chipset
  - Intel Pro/Wireless 3945ABG or 3945 BG network connection (dual-band tri-mode 802.11a/b/g)
     Wi-Fi CERTILFIED<sup>TM</sup> solution, supporting Acer SignalUp<sup>TM</sup> wireless technology
- □ Mobile Intel<sup>®</sup> 945GM/PM Express chipset+ICH7M
- Up to 2 GB of DDR2 533/677 MHz system memory, upgradeable to 4 GB using two soDIMM modules

#### For TravelMate 2470

- Intel<sup>®</sup> Celeron<sup>®</sup> M Processor 410/420/430 (1MB L2 cache, 1.46/1.60/1.73 GHz, 533 MHz FSB) or higher
- □ Mobile Intel<sup>®</sup> 940GML Express chipset+ICH7M
- Up to 2 GB of DDR2 533/677 MHz system memory, upgradeable to 2 GB using two soDIMM modules

### **Display and graphics**

- 14.1" WXGA Acer CrystalBrite<sup>TM</sup> TFT LCD, 1280 x 800 pixel resolution, supporting simultaneous multi-window viewing via AcerAcer DridVista<sup>TM</sup>
- ATI Mobility<sup>TM</sup> Radeon<sup>®</sup> X1300 with up to 512 MB of HyperMemory<sup>TM</sup> (128 MB of dedicated GDDR2 VRAM, up to 384 MB of shared system memory) supporing DualView<sup>TM</sup>, ATI PowerPlayTM 5.0, Microsoft DirectX 9.0, PCI Express (for TravelMate 3250 discrete models)
- Mobile Intel<sup>®</sup> 945GM Express chipset with integrated 3D graphics, featuring Intel<sup>®</sup> Graphics Media Accelerator (GMA) 950 with up to 224 MB of shared system memory, supporting dual independent displays, Microsoft<sup>®</sup> DirectX<sup>®</sup> 9.0, PCI Express ( for TravelMate 3250 UMA models)
- Mobile Intel<sup>®</sup> 940GML Express chipset with integrated 3D graphics, featuring Intel<sup>®</sup> Graphics Media Accelerator (GMA) 950 with up to 224 MB of shared system memory, supporting Microsoft<sup>®</sup> DirectX<sup>®</sup> 9.0, PCI Express ( for TravelMate 2470 models)

- □ 16.7 million colors
- Simultaneous LCD and CRT display, with LCD panel resolution at 70 Hz
- □ MPEG-2/DVD hardware-assisted capability

#### Storage subsystem

- □ 60/80/100/120/160 GB hard disk drive (5400 rpm) (for TravelMate 3250)
- □ 40/60/80/100/120 GB ATA/100 hard disk drive (for TravelMate 2470)
- Optical drive options:
  - DVD-Super Multi double-layer
  - DVD-Dual double-layer
  - DVD/CD-RW combo drive
- □ 5-in-1 card reader, supporting Secure Digital (SD)m MultiMediaCard (MMC), Memory Stick<sup>®</sup> (MS), Memory Stick Pro<sup>TM</sup> (MS PRO), xD-Picture CardTM (xD) (**for TravelMate 3250**)

#### Input devices

- □ 88-/89-key keyboad with inverted "T" cursor layout, 2.5 mm (minimum) key travel
- Touchpad with 4-way scroll button
- 12 function keys, four media keys (play/pause, stop, previous, next), four cursor keys, two Windows<sup>®</sup> keys, hotkey controls, embedded numeric keypad, international language support
- **D** Four easy-launch buttons: Empowering Key, Internet, email, user-programmable button
- □ Two front-access switches: WLAN,Bluetooth<sup>®</sup>

#### Audio

- Audio system with two built-in speakers (2W) and microphone
- □ Intel<sup>®</sup> High-Definition audio support (audio codec: ALC833)
- Sound Blaster Pro<sup>TM</sup> and MS-Sound compatible

#### Communication

- Acer Video Conference featuring Voice and Video over Internet Protocol (VVoIP) support via Acer OrbiCam<sup>TM</sup> and optional Acer Bluetooth<sup>®</sup> VoIP phone
- Acer OrbiCam<sup>TM</sup> integrated 1.3 megapixel or 310,000 pixel CMOS camera (for selected models), featuring:
  - ✤ 225 degree ergonomic rotation
  - ✤ Acer VisageON<sup>TM</sup> technology (for 1.3 megapixel camera models only)
  - ✤ Acer PrimaLite<sup>TM</sup> technology
- □ WLAN: Intel<sup>®</sup> PRO/Wireless 3945ABG or 3945BG network connection (dual-band tri-mode 802.11a/b/g) Wi-Fi CERTIFIED<sup>TM</sup> solution, supporting Acer SignalUp<sup>TM</sup> wireless technology
- LAN: Fast Ethernet; Wake-on-LAN ready
- **NOTE:** wake-on-LAN refers to "wake on LAN-on". To be more specific, LAN packets can wake up the laptos from S3 Standby Mode (with battery or AC power in) or S4 Hibernation Mode (with AC power in). Please notice that the client needs to install a specific software to recognize the LAN packets.
  - Modem: 56K ITU V.92 modem with PTT approval; Wake-on ring ready; wake (from S3 Stand-by or S4 Hibernation mode) on modem ring in
- **NOTE:** wake-on ring ready refers to "wake on modem ring in". As modem ring in, the signals can wake up the system from S3 Standby Mode (with AC power in) or S4 Hibernation Mode (with AC power)

#### I/O Ports

PC Card slot (one Type II)

- □ 5-in-1 card reader (SD/MMC/MS/MS PRO/xD) (for TravelMate 3250)
- □ 3 USB 2.0 ports
- External display (VGA) port
- Headphones/speaker/line-out jack
- Microphone-in jack
- Ethernet (RJ-45) port
- Modem (RJ-11) port
- DC-in jack for AC adapter

#### Environment

- Temperature:
  - ✤ operating: 5°C to 35°C
  - ► Non-operating: -20° C to 65° C
- Humidity (non-condensing):
  - operating: 20%~80%
  - Non-operating: 20%~80%

# System Block Diagram

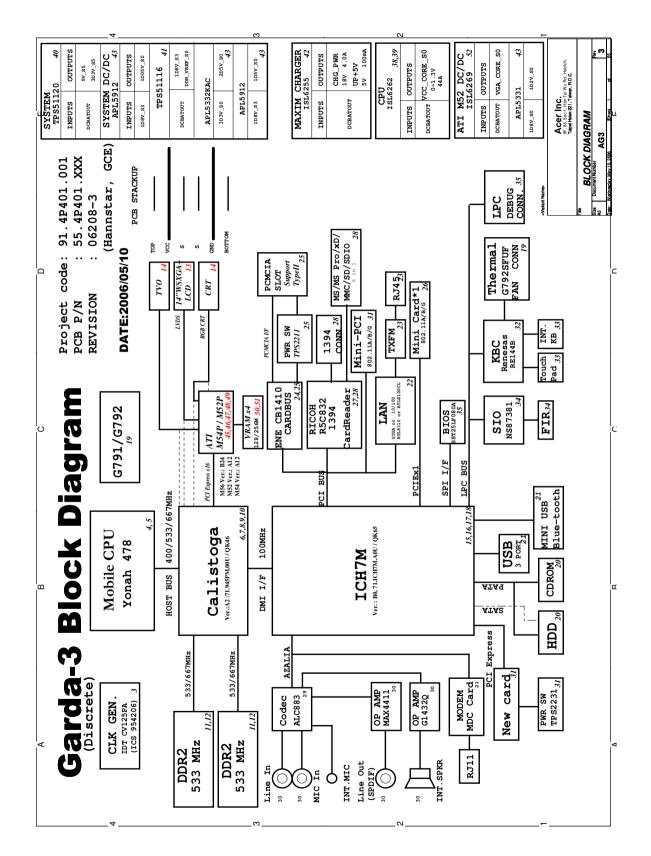

# **Board Layout**

# Top View

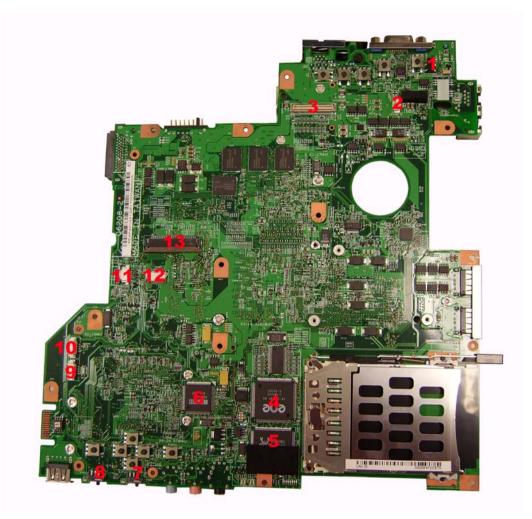

| 1 | CVR1   | LID switch                            | 8  | BTBTN1 | Bluetooth launch switch          |
|---|--------|---------------------------------------|----|--------|----------------------------------|
| 2 | MIC1   | Microphone cable connector            | 9  | SPK1   | Speaker set cable                |
| 3 | LCD1   | LCD cable connector                   | 10 | BT1    | Bluetooth module cable connector |
| 4 | U38    | Cardbus controller (ENE CB-1410)      | 11 | LEDB1  | LED FFC connector                |
| 5 | U43    | LAN controller (Realtek<br>RTL8100CL) | 12 | TAPD1  | Touchpad cable connector         |
| 6 | N/A    | Card reader controller (Ricoh R5C832) | 13 | KB1    | Keyboard cable connector         |
| 7 | WLBTN1 | Wireless launch switch                |    |        |                                  |
|   |        |                                       |    |        |                                  |

### **Bottom View**

**NOTE:** This is engineering sample. The image above may not be exactly the same as the real main board you get.

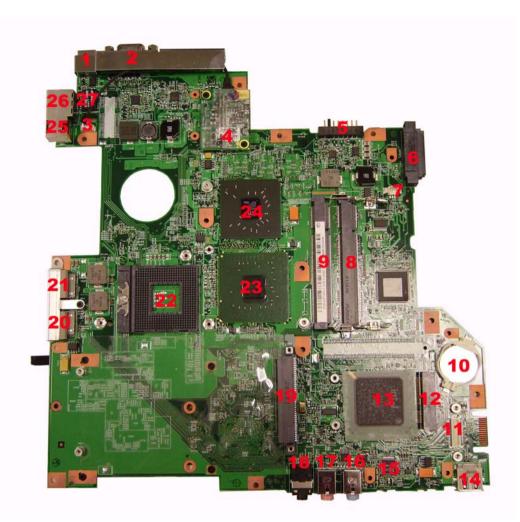

| 1  | DCIN1  | DC-in jack                  | 14        | USB3   | USB port                        |
|----|--------|-----------------------------|-----------|--------|---------------------------------|
| 2  | CRT1   | External display port       | 15        | U67    | Audio codec (Reltek ALC833)     |
| 3  | N/A    | Modem cable connector       | 16        | LIN1   | Line-in jack                    |
| 4  | MDC1   | Modem board connector       | 17        | MIC2   | Microphone jack                 |
| 5  | BAT1   | Battery connector           | 18        | LOUT1  | Headphone/speaker/line-out jack |
| 6  | CDROM1 | ODD module connector        | 19        | HDD1   | HDD module connector            |
| 7  | FAN1   | System fan connector        | 20-<br>21 | USB1   | USB ports                       |
| 8  | DM2    | DIMM 2 socket               | 22        | U58    | CPU socket                      |
| 9  | DM1    | DIMM 1 socket               | 23        | U56    | North Bridge                    |
| 10 | RTC1   | RTC battery                 | 24        | U53    | VGA controller                  |
| 11 | CN2    | Card reader board connector | 25        | TRING1 | Modem jack                      |
| 12 | MINIC1 | Wireless LAN card slot      | 26        | RJ1    | LAN jack                        |
| 13 | U62    | South bridge (Intel ICH7M)  |           |        |                                 |

### Jumper Settings/Clear BIOS Password Procedures

1. Remove the DIMM cover and the lower DDR2 memory module, then find out the G96 position on the main board. Please just the lower DDR2 memory module, you will need the upper DDR2 memory module to boot up the system. (You should tear off the mylar to see G96).

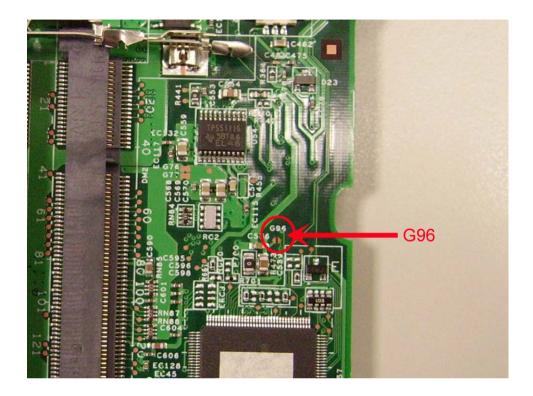

2. Use a tweezers or a screwdriver to short the G96 pad and remain the short status.

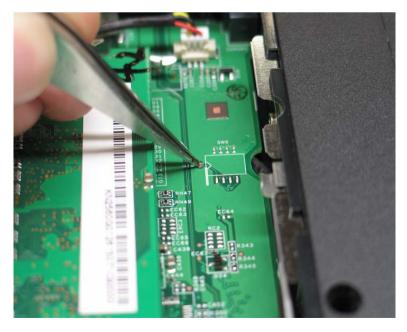

**3.** Power on the system until POST is completed. Then you can release the tweezers or screwdriver. The BIOS password should be cleared after these steps.

# Your Acer Notebook tour

After knowing your computer features, let us show you around your new TravelMate computer.

## Front view

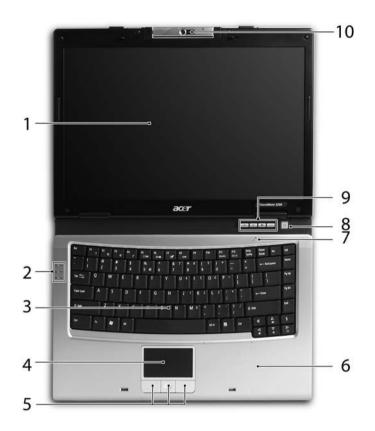

| #  | lcon | ltem                                   | Description                                                                                                    |
|----|------|----------------------------------------|----------------------------------------------------------------------------------------------------|
| 1  |      | Display screen                         | Also called LCD (liquid-crystal display), displays computer output.                                                           |
| 2  |      | Status indicators                      | Light-Emitting Diodes (LEDs) that light up to show the status of the computer's functions and components.                     |
| 3  |      | Keyboard                               | For entering data into your computer.                                                                                         |
| 4  |      | Touchpad                               | Touch-sensitive pointing device which functions like a computer mouse.                                                        |
| 5  |      | Click buttons (left, center and right) | The left and right buttons function like the left and right mouse buttons; the center button serves as a 4-way scroll button. |
| 6  |      | Palmrest                               | Comfortable support area for our hands when you use the computer.                                                             |
| 7  |      | Microphone                             | Internal microphone for sound recording.                                                                                      |
| 8  |      | Power button                           | Turns the computer on and off.                                                                                                |
| 9  |      | Easy-launch Buttons                    | Buttons for launching frequently used programs.                                                                               |
| 10 |      | Built-in camera                        | 1.36 megapixel or 310,000 pixel web camera for video communication.                                                           |

## **Closed Front View**

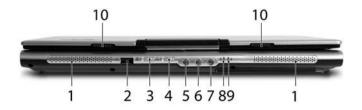

| #  | lcon              | Item                                                         | Description                                                                                                    |
|----|-------------------|--------------------------------------------------------------|----------------------------------------------------------------------------------------------------|
| 1  |                   | Speakers                                                     | Left and right speakers deliver stereo audio output.                                                           |
| 2  | •                 | USB 2.0 ports                                                | Connect to USB 2.0 devices (e.g., USB mouse, USB camera).                                                      |
| 3  | *                 | Bluetooth <sup>®</sup><br>communication switch/<br>indicator | Press to enable/disable Bluetooth function.<br>Lights to indicate the status of Bluetooth-<br>communications.  |
| 4  | Q,                | Wireless<br>communication switch/<br>indicator               | Press to enable/disable Wireless function.<br>Lights to indicate the status of wireless<br>LAN communications. |
| 5  | ((+ <del>))</del> | Line-in jack                                                 | Accepts audio line-in devices (e.g., audio<br>CD player, stereo walkman).                                      |
| 6  | <b>1</b> 89)      | Microphone-in jack                                           | Accepts input from external microphones.                                                                       |
| 7  | ស                 | Headphones/<br>speakers/line-out jack                        | Connects to audio line-out devices (e.g., speakers, headphones).                                               |
| 8  | Ø                 | Battery indicator                                            | Indicates the computer's battery status.                                                                       |
| 9  | Ņ                 | Power indicator                                              | Indicates the computer's power status                                                                          |
| 10 |                   | Latch                                                        | Locks and release the lid.                                                                                     |

# Left View

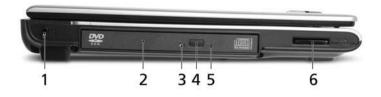

| # | lcon | Item                             | Description                                                                                                    |
|---|------|----------------------------------|----------------------------------------------------------------------------------------------------|
| 1 | ß    | Kensington lock slot             | Connects to a Kensington-compatible computer security lock.                                                                                             |
| 2 |      | Optical drive                    | Internal optical drive; accepts CDs or DVDs.                                                                                                    |
| 3 |      | Optical disk access<br>indicator | Lights up when the optical drive is active.                                                                                                    |
| 4 |      | Optical drive eject<br>button    | Ejects the optical disk from the drive.                                                                                                    |
| 5 |      | Emergency eject hole             | Ejects the optical drive tray when the computer is turned off.                                                                                          |
| 6 |      | 5-in-1 card reader               | Accepts Secure Digital (SD),<br>MultiMediaCard (MMC), Memory Stick<br>(MS), Memory Stick PRO (MS PRO), xD-<br>Picture Card (xD). (for selected models). |

# **Right View**

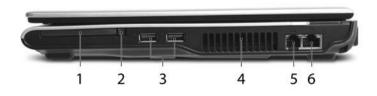

| # | lcon | ltem                         | Description                       |
|---|------|------------------------------|-----------------------------------|
| 1 |      | PC Card slot                 | Accepts on Type II PC Card.       |
|   |      |                              |                                   |
| 2 |      | PC Card slot eject<br>button | Ejects the PC Card from the slot. |

| 3 | • <del>~~</del> | Three USB 2.0 ports | Connect to USB 2.0 devices (e.g., USB mouse, USB camera). |
|---|-----------------|---------------------|-----------------------------------------------------------|
| 4 |                 | Ventilation slots   | Enable the computer to stay cool, even after prolong use. |
| 5 | Δ               | Modem (RJ-11) port  | Connects to a phone line.                                 |
| 6 | स्ट             | Ethernet (RJ-45)    | Connects to an Ethernet 10/100/1000-<br>based network.    |

### Rear Panel

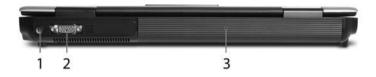

| # | Icon | ltem                           | Description                                                          |
|---|------|--------------------------------|----------------------------------------------------------------------|
| 1 |      | DC-in jack                     | Connects to an AC adapter.                                           |
|   |      | External display<br>(VGA) port | Connects to a display device(e.g., external monitor, LCD projector). |
|   |      | Battery                        | Powers the computer                                                  |

### **Bottom Panel**

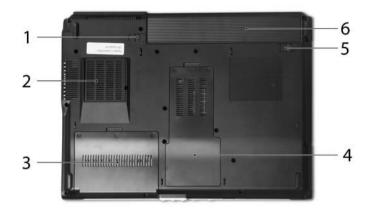

| # | ltem                                       | Description                                                                                |
|---|--------------------------------------------|--------------------------------------------------------------------------------------------|
| 1 | Battery lock                               | Locks the battery in position.                                                             |
| 2 | Cooling fan                                | Helps keep the computer cool.<br>Note: Do not cover or obstruct the opening<br>of the fan. |
| 3 | Acer DASP (Disk Anti-<br>Shock Protection) | Protects the hard disk drive from shocks and bumps. (for TravelMate 3250)                  |
| 4 | Memory compartment                         | Houses the computer's main memory.                                                         |
| 5 | Battery release latch                      | Release the battery for removal.                                                           |
| 6 | Battery bay                                | Houses the computer's battery pack.                                                        |

### Indicators

The computer has four easy-to-read status indicators on the upper-right above the keyboard, and four on the front panel.

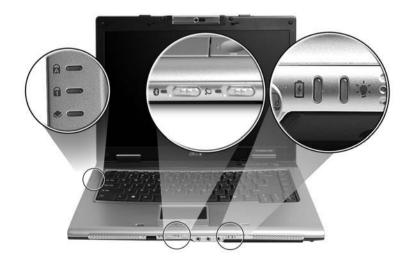

The power, battery and wireless communication status indicators are visible even when the LCD display is closed.

| Icon | Function     | Description                                              |
|------|--------------|----------------------------------------------------------|
| A    | Cap lock     | Lights when Cap Lock is activated                        |
| 1    | Num lock     | Lights when Num Lock is activated.                       |
| ٠    | HDD          | Indicates when the hard disc or optical drive is active. |
| 8    | Bluetooth    | Indicates the status of Bluetooth communication.         |
| Q    | Wireless LAN | Indicates the status of wireless LAN communication.      |
| ß    | Battery      | Lights up when the battery is being charged.             |
| Ϋ́ζ  | Power        | Lights up when the computer is on.                       |

**NOTE:** 1. Charging: The light shows amber when the battery is charging. 2. Fully charged: The light shows green when in AC mode.

### **Easy-Launch Buttons**

Located above the keyboard are four buttons. These buttons are called easy-launch buttons. They are: mail

Web browser, Empowering Key " ${\cal C}$  "and one user-programmable button.

Press " $\mathcal{C}$  " to run the Acer Empowering Technology. The mail and Web browser buttons are pre-set to email and Internet programs, but can be reset by users. To set the Web browser, mail and programmable buttons, run the Acer Launch Manager.

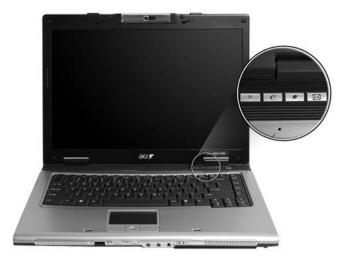

| Launch key  | Default application                            |
|-------------|------------------------------------------------|
| Р           | User-programmable                              |
| <i>e</i>    | Acer Empowering Technology (user-programmable) |
| Web browser | Internet browser (user-programmable)           |
| Mail        | Email application (user-programmable)          |

### **Touchpad Basics**

The following teaches you how to use the touchpad:

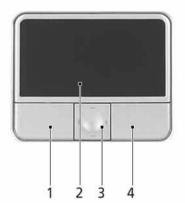

- □ Move your finger across the touchpad (2) to move the cursor.
- Press the left (1) and right (4) buttons located beneath the touchpad to perform selection and execution functions. These two buttons are similar to the left and right buttons on a mouse.
   Tapping on the touchpad is the same as clicking the left button.
- Use the 4-way scroll (3) button to scroll up or down and move left or right a page. This button mimics your cursor pressing on the right scroll bar of Windows applications.

| Function               | Left Button (1)                                                                | Right Button<br>(4) | Main touchpad<br>(2)                                                                                                    | Center button (3)                          |
|------------------------|--------------------------------------------------------------------------------|---------------------|----------------------------------------------------------------------------------------------------|--------------------------------------------|
| Execute                | Click twice<br>quickly                                                         |                     | Tap twice (at<br>the same speed<br>as double-<br>clicking the<br>mouse button)                                                                                     |                                            |
| Select                 | Click once                                                                     |                     | Tap once                                                                                                    |                                            |
| Drag                   | Click and hold,<br>then use finger<br>to drag the<br>cursor on the<br>touchpad |                     | Tap twice (at<br>the same speed<br>as double-<br>clicking a<br>mouse button)<br>then hold finger<br>to the touchpad<br>on the second<br>tap to drag the<br>cursor. |                                            |
| Access context<br>menu |                                                                                | Click once          |                                                                                                    |                                            |
| Scroll                 |                                                                                |                     |                                                                                                    | Click and hold to move up/down/left/right. |

**NOTE:** Keep your fingers dry and clean when using the touchpad. Also keep the touchpad dry and clean. The touchpad is sensitive to finger movements. Hence, the lighter the touch, the better the response. Tapping too hard will not increase the touchpad's responsiveness.

# Using the Keyboard

The keyboard has full-sized keys and an embedded keypad, separate cursor keys, two Windows keys and twelve function keys.

### Lock Keys and embedded numeric keypad

The keyboard has three lock keys which you can toggle on and off.

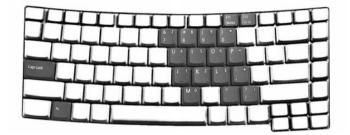

| Lock Key                             | Description                                                                                                    |
|--------------------------------------|----------------------------------------------------------------------------------------------------|
| Caps Lock                            | When Caps Lock is on, all alphabetic characters typed are in uppercase.                                                                                                    |
| Num lock<br><fn>+<f11></f11></fn>    | When Num Lock is on, the embedded keypad is in<br>numeric mode. The keys function as a calculator<br>(complete with the arithmetic operators +, -, *, and /).<br>Use this mode when you need to do a lot of numeric<br>data entry. A better solution would be to connect an<br>external keypad. |
| Scroll lock<br><fn>+<f12></f12></fn> | When Scroll Lock is on, the screen moves one line up<br>or down when you press the up or down arrow keys<br>respectively. Scroll Lock does not work with some<br>applications.                                                                                                    |

The embedded numeric keypad functions like a desktop numeric keypad. It is indicated by small characters located on the upper right corner of the keycaps. To simplify the keyboard legend, cursor-control key symbols are not printed on the keys.

| Desired Access                            | Num Lock On                                                     | Num Lock Off                                        |
|-------------------------------------------|-----------------------------------------------------------------|-----------------------------------------------------|
| Number keys on embedded keypad            | Type numbers in a normal manner.                                |                                                     |
| Cursor-control keys on<br>embedded keypad | Hold <shift> while using<br/>cursor-control keys.</shift>       | Hold <fn> while using<br/>cursor-control keys.</fn> |
| Main keyboard keys                        | Hold <fn> while typing<br/>letters on embedded<br/>keypad.</fn> | Type the letters in a normal manner.                |

### **Windows Keys**

The keyboard has two keys that perform Windows-specific functions.

| Key                 | lcon | Description                                                                                                    |
|---------------------|------|----------------------------------------------------------------------------------------------------|
| Windows key         |      | Pressed alone, this key has the same effect as<br>clicking on the Windows Start button; it launches the<br>Start menu. It can also be used with other keys to<br>provide a variety of function: |
|                     |      | + <tab> Activates next taskbar button.</tab>                                                                                                    |
|                     |      | + <e> Opens the My Computer window</e>                                                                                                    |
|                     |      | + <f1> Opens Help and Support.</f1>                                                                                                    |
|                     |      | + <f> Opens the Find: All Files dialog box.</f>                                                                                                    |
|                     |      | + <r> Opens the Run dialog box.</r>                                                                                                    |
|                     |      | + M Minimizes all windows.                                                                                                    |
|                     |      | <shift>+ 🐉 + <m> Undoes the minimize all windows action.</m></shift>                                                                                                    |
| Applicati<br>on key |      | This key has the same effect as clicking the right mouse button; it opens the application's context menu.                                                                                       |

### **Hot Keys**

The computer employs hotkeys or key combinations to access most of the computer's controls like sreen brightness, volume output and the BIOS utility.

To activate hot keys, press and hold the **<Fn>** key before pressing the other key in the hotkey combination.

| H 15 H6 H<br>2 Dm 0m 2 | 194   | H      |
|------------------------|-------|--------|
|                        | ╺┝╼└╼ |        |
|                        |       |        |
|                        |       | 4 × 40 |

| Hot Key | lcon | Function                 | Description                                          |
|---------|------|--------------------------|------------------------------------------------------|
| Fn-F1   |      | Hot key help             | Displays help on hot keys.                           |
|         | ?    |                          |                                                      |
| Fn-F2   |      | Acer eSetting            | Launches the Acer eSettings in Acer eManager.        |
|         | Ś    |                          |                                                      |
| Fn-F3   | Ś    | Acer<br>ePowerManagement | Launches the Acer ePowerManagement in Acer eManager. |

| Hot Key | lcon           | Function        | Description                                                                                   |
|---------|----------------|-----------------|-----------------------------------------------------------------------------------------------|
| Fn-F4   | Z <sup>z</sup> | Sleep           | Puts the computer in Sleep mode.                                                              |
| Fn-F5   |                | Display toggle  | Switches display output between the display screen, external monitor (if connected) and both. |
| Fn-F6   |                | Screen blank    | Turns the display screen backlight off to save power.<br>Press any key to return.             |
| Fn-F7   |                | Touchpad toggle | Turns the internal touchpad on and off.                                                       |
| Fn-F8   | ₫/◀»           | Speaker toggle  | Turns the speakers on and off.                                                                |
| Fn-∱    |                | Volume up       | Increases the speaker volume.                                                                 |
| Fn-⊎    | <b>(</b> )     | Volume down     | Decreases the speaker volume.                                                                 |
| Fn-թ    | ò.             | Brightness up   | Increases the screen brightness.                                                              |
| Fn-€    | <b>.</b>       | Brightness down | Decreases the screen brightness                                                               |

### **Special Key**

You can locate the Euro symbol and US dollar sign at the upper-center and/or bottom-right of your keyboard. To type:

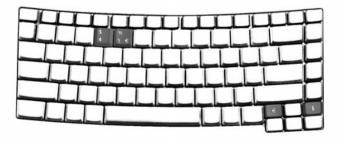

### The Euro symbol

1. Open a text editor or word processor.

2. Either directly press the **<Euro>** symbol at the bottom-right of the keyboard, or hold **<Alt Gr>** and then press the**<5>** symbol at the upper-center of the keyboard.

#### The US dollar sign

- 1. Open a text editor or word processor.
- 2. Either directly press the **<Dollar>** key at the bottom-right of the keyboard, or hold **<Shift>** and then press the **<4>** key at the upper-center of the keyboard.
- **NOTE:** This function varies by the operating system version.
- **NOTE:** Some fonts and software do not support the Euro symbol. Please refer to <u>www.microsoft.com/</u> <u>typography/faq/faq12.htm</u> for more information.

# Acer Empowering Technology

Acer's innovative Empowering Technology makes it easy for you to access frequently used functions and manage your new Acer notebook. It features the following handy utilities:

- Acer eNet Management hooks up to location-based networks intelligently (for selected models)
- Acer ePower Management extends battery power via versatile usage profiles.
- Acer ePresentation Management connects to a projector and adjusts display settings conveniently.
- Acer eDataSecurity Management protects data with passwords and advanced encryption algorithms (for selected models)
- Acer eLock Management limits access to external storage media.
- □ Acer eRecovery Management backs up and recovers data flexibly, reliably and completely.
- Acer eSettings Management accesses system information and adjusts settings easily.
- Acer ePerformance Management improves system performance by optimizing disk space, memory and registry settings.

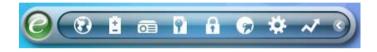

For more information, press the  $< \mathcal{C} >$  key to launch the Empowering Technology menu, then click on the appropriate utility and select the Help or Tutorial function.

### **Empowering Technology password**

Before using Acer eLock Management and Acer eRecovery Management, you must initalize the Empowering Technology password. Right-click on the Empowering Technology toolbard and select "Password Setup" to do so. If you do not initialize the Empowering Technology password, you will be prompted to do so when running Acer eLock Management or Acer eRecovery Management for the first time.

# Acer eNet Management 📴 (for selected models)

Acer eNet Management helps you to quickly and easily connect to both wired and wireless networks in a variety of locations. To access this utility, either click on the "Acer eNet Management" icon on your netebook, or start the program from the Start menu. You also have the option to set Acer eNet Management to start automatically when you boot up your PC.

Acer eNet Management automatically detects the best settings for a new location, while offering you the freedom to manually adjust the settings to match your needs.

| Current profile:  | Coffee Shop     |            |
|-------------------|-----------------|------------|
| VPN               |                 | Edit       |
| WLAN              |                 |            |
| 🔮 Connected       |                 |            |
| 🖗 Wi-Fi in range: | 8 Wi-Fi network |            |
| Wi-Fi network:    | ■ MIS-25FD1 ▼   | )          |
| Connection speed: | 11 Mbps         |            |
|                   |                 | Disconnect |
| LAN               |                 |            |
| Connected         |                 |            |

Acer eNet Management can save network settings for a location to a profile, and automatically switch to the appropriate profile when you move from one location to another. Settings stored include network connection settings (IP and DNS settings, wireless AP details, etc.), as well as default printer settings.

Security and safety concerns mean that Acer eNet Management does not store username and password information.

| 0      | ng Technology<br>Acer eNet Management | ? - 3  |
|--------|---------------------------------------|--------|
| Pro    | file Manager                          |        |
|        | Auto<br>Coffee Shop                   | Export |
| 鹶 Mair | Profile Manager 🕈 Settings            | ace    |

# Acer ePower Management

Acer ePower Management features a straightforward user interface. To launch it, select Acer ePower Management from the Empowering Technology interface.

#### AC Mode (Adapter mode)

The default setting is "Maximum Performance." You can adjust CPU speed, LCD brightness and other settings, or click on buttons to turn the following functions on/off: Wireless LAN, Bluetooth, CardBus, FireWire (1394), Wired LAN and Optical Device if supported.

#### DC Mode (Battery mode)

There are four pre-defined profiles - Entertainment, Presentation, Word Processing, and Battery Life. You can also define up to three of your own.

#### To create new power profile

- 1. Change power settings as desired.
- 2. Click "Save as..." to save to a new power profile.
- 3. Name the newly created profile.
- 4. Select whether this profile is for Adapter or Battery mode, then click OK.

5. The new profile will appear in the profile list.

### **Battery status**

For real-time battery life estimates based on current usage, refer to the panel on the lower left-hand side of the window.

| Profile:                | rofile:                |       | 🚯 Maximum Performance 🔹 🔻 |                      |       |
|-------------------------|------------------------|-------|---------------------------|----------------------|-------|
| Remaining Battery Life: |                        |       | Battery fully charged     |                      |       |
| CPU Speed               |                        | 0-    |                           | Low                  |       |
| LCD Brightness          |                        | -     |                           | 87%                  |       |
| Turn Off Monitor        |                        | 2     | 0                         | Never                |       |
| Turn Off Hard Disk      | ¢                      |       | 0                         | Never                |       |
| System Standby          |                        | 3.5   |                           | 5 Hours              |       |
| System Hibernatic       | n                      |       |                           | 6 Hours              |       |
| Hardware                |                        |       |                           |                      |       |
| Wireless LAN            | <ul> <li>On</li> </ul> | O Off | CardBus                   | <ul><li>On</li></ul> | O Off |
| 묾 Wired LAN             | <ul><li>On</li></ul>   | O Off | III FireWire (1           | 394) 💿 On            | O Off |
| Bluetooth               | O On                   | Off   |                           |                      |       |

For additional options, click "Settings" to:

- Set alarms.
- Re-load factory defaults.
- Select what actions will be taken when the cover is closed or the power button is pressed.
- □ View information about Acer ePower Management.

| Empowering Technology   |                 |              |     |       | ? -    | × |
|-------------------------|-----------------|--------------|-----|-------|--------|---|
| Acer ePow               | er Man          | agement      |     |       |        |   |
| Alarm Load D            | efaults         | Power Button | Pas | sword |        |   |
| Enable Action for I     |                 |              |     |       |        |   |
| Alarm Level             | ,<br>_ <b>0</b> |              | 10% |       |        |   |
| Notification Method     | Messag          | e 🔻          |     |       |        |   |
| Action after Alarm      | No Actio        | on 🔻         |     |       |        |   |
| Run Program             | Disable         | •            |     | Con   | figure | 2 |
| Enable Action for (     | Critical Batt   | ery          |     |       |        |   |
| Action for Critical Bat | tery            |              |     |       |        |   |
| Alarm Level             | 0               |              | 3%  |       |        |   |
| Notification Method     | Messag          | e 🔻          |     |       |        |   |
| Action after Alarm      | Hiberna         | te 🔻         |     |       |        |   |
| Run Program             | Disable         | -            |     | Con   | figure |   |
|                         |                 |              |     |       |        |   |
| 🖀 Main 🌱 Settings       |                 |              |     |       | ace    | r |

# Acer ePresentation Management

Acer ePresentation Management lets you project your computer's display to an external device or project using the hot key: Fn + F5. If auto-detection hardware is implemented in the system, your system display will be automatically switched out when an external display is connected to the system.

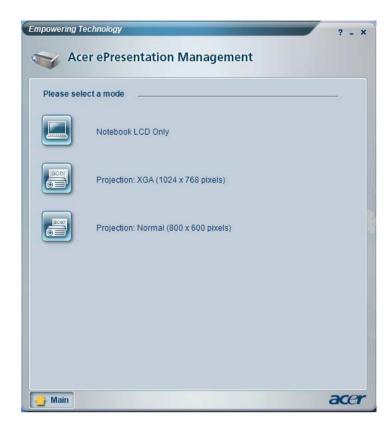

## Acer eDataSecurity Management 🌉

9

Acer eDataSecurity Management is handy file encryption utility that protexts your files from being accessed by unauthorized persons. It is conveniently integrated with Windows explorer as a shell extension for quick and easy data encryption/decryption and also supports on-the-fly file encryption for MSN Messager and Microsoft Outlook.

The Acer eDataSecurity Management setup wizard will prompt you for a suvervisor password and default encryption. This encryption will be used to encrypt files by default, or you can choose to enter your won file-specific password when encrypting a file.

**NOTE:** The password used encrypt a file is the unique key that the system needs to decrypt it. If you lose the password, the supervisor password is the only other key capable of decrypting the file. If you lose both passwords, there will be no way to decrypt your encryped file! **Be sure to safeguard all related passwords!** 

| Acer eDataSecurity Management x                                                                                                    |
|----------------------------------------------------------------------------------------------------|
| Initialize Supervisor Password                                                                                                    |
| The Supervisor Password serves two purposes:                                                                                                    |
| <ul> <li>(1) To grant accesses to the Personal Secure Disk.</li> <li>(2) To provide you a "last resort" to decrypt any files encrypted before by<br/>eDataSecurity.</li> </ul> |
| Please record and keep it in a secure place, and never disclose it to anyone.                                                                                                  |
| Initialize Supervisor Password                                                                                                    |
| Enter Supervisor Password:                                                                                                    |
| ****                                                                                                    |
| Enter it again to confirm:                                                                                                    |
| ****                                                                                                    |
| Next                                                                                                    |

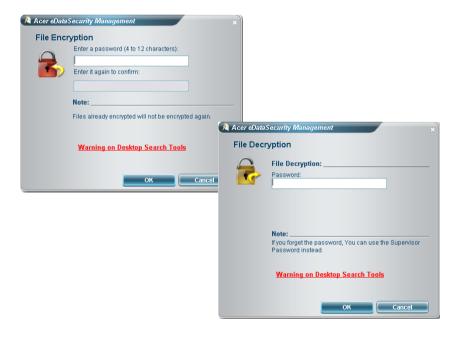

# Acer eLock Management 🔒

Acer eLock Management is a security utility that allows you to lock your removable data, optical and floppy drives to ensure that data can't be stolen while your notebook is unattended.

- Removable data devices includes USB disk drives, USB pen drives, USB flash drives, USB MP3 drives, USB memory card readers, IEEE 1394 disk drives and any other removable disk drives that can be mounted as a file system when plugged into the system.
- D Optical drive deivces includes any kind of CD-ROM or DVD-ROM drives.
- □ Floppy disk drives 3.5-inch disks only.
- □ Interfaces includes serial ports, parallel port, infrared (IR), and Bletooth.

To activate Acer eLock Management, a password must be set first. Once set, you can apply locks to any of the devices. Lock(s) will immediately be set without any reboot necessary, and will remain locked after rebooting, until unlocked.

**NOTE:** If you lose your password, there is no method to reset it except by reformatting your notebook or taking your notebook to anAcer Customer Serivce Center. Be sure to remember or write down your password.

| evice Name                | Read Only | Locked | Unlocke |
|---------------------------|-----------|--------|---------|
|                           |           | 0      | ۲       |
| Removable Storage Devices | 0         | 0      | ۲       |
| Optical Drive Devices     | 0         | 0      | ۲       |
| Floppy Drive Devices      | 0         | 0      | ۲       |
| Network Drives            | 0         | 0      | ۲       |
| Printers                  |           | 0      | ۲       |
| Bluetooth                 |           | 0      | ۲       |
| )) Infrared               |           | 0      | ۲       |
| oon Serial Ports          |           | 0      | ۲       |
| Parallel Ports            |           | 0      | ۲       |
|                           |           |        | Apply   |

# Acer eRecovery Management 😡

Acer eRecovery Management is a powerful utility that does away with the need for recovery disks provided by the manufacturer. The Acer eRecovery Management utility occupies space in a hidden partition on your system's HDD. User-created backups are stored on D:\ drive. Acer eRecovery Management provides you with:

- Password protection.
- □ Recovery of applications and drivers.
- Image/data backup:
  - Back up to HDD (set recovery point).
  - Back up to CD/DVD.
- Image/data recovery tools:
  - Recover from a hidden partition (factory defaults).
  - Recover from the HDD (most recent user-defined recovery point).
  - Recover from CD/DVD.

| Name                                    | Time              | Size Type |
|-----------------------------------------|-------------------|-----------|
|                                         |                   |           |
|                                         |                   |           |
|                                         |                   |           |
| 4                                       |                   | 10        |
| Total 0 for 0 MB<br>Available HDD space | : 25.9 GB         |           |
|                                         | Check change Crea | te Delete |

For more information, please refer to "Acer eRecovery Management"

**NOTE:** If your computer did not come with a Recovery CD or System CD, please use Acer eRecovery Management's "System backup to optical disk" feature to burn a backup image to CD or DVD. To ensure the best results when recovering your system using a CD or Acer eRecovery Management, detach all peripherals (except the external Acer ODD, if your computer has one), including your Acer ezDock.

# Acer eSettings Management 💼

Acer eSettings Management allows you to inspect hardware specifications and to monitor the system health status. Furthermore, Acer eSettings Management enables you to optimize your Windows operating system, so your computer runs faster, smoother and better.

Acer eSettings Management also:

- D Provides a simple graphical user interface for navigating.
- Displays general system status and advanced monitoring for power users.

| Value Acer, inc. TravelMate xxxx Microsoft Windows XP Home Edition Genuine Intel(R) CPU T2500 @ Intel 955XM/945GM/PM/GMS/940GML |
|----------------------------------------------------------------------------------------------------|
| TravelMate xxxx<br>Microsoft Windows XP Home Edition<br>Genuine Intel(R) CPU T2500 @                                            |
| Microsoft Windows XP Home Edition<br>Genuine Intel(R) CPU T2500 @                                                               |
| Genuine Intel(R) CPU T2500 @                                                                                                    |
|                                                                                                    |
| Intel 955XM/945GM/PM/GMS/940GML                                                                                                 |
|                                                                                                    |
| Intel(R) PRO/Wireless 3945ABG Network                                                                                           |
| Broadcom NetXtreme Gigabit Ethernet                                                                                             |
| 256 MB                                                                                                    |
| 64 MB                                                                                                    |
| WDC WD600UE-22HCT0,55.89 GB                                                                                                    |
| PHILIPS DVD+-RW SDVD8441                                                                                                    |
| Disabled                                                                                                    |
| Enabled                                                                                                    |
| Disabled                                                                                                    |
| Mobile Intel/R) 9/15GM Express Chinset                                                                                          |
|                                                                                                    |
|                                                                                                    |
|                                                                                                    |

# Acer ePerformance Management 🜌

Acer ePerformance Management is a system optimization tool that boosts the performance of your Acer notebook. It provides and express optimization method to release unused memory and disk space quickly. The user can also enable advanced options for full control over the following option:

- Memory optimization releases unused memory and check usage.
- Disk optimization removes unneeded items and files.
- Speed optimization improves the usability and performance of your Windows XP system.

| Empowering Technology                       | ? - × |
|---------------------------------------------|-------|
| Acer ePerformance Management                |       |
|                                             |       |
| Execute Express Optimization                |       |
| This feature quickly optimizes your system. |       |
|                                             |       |
|                                             |       |
|                                             |       |
|                                             |       |
|                                             |       |
| Advanced Optimization Options: Show         |       |
| Express                                     | acer  |

## Acer OrbiCam

The Acer OrbiCam is a 1.3 megapixel CMOS camera appropriately mounted on the top of the LCD panel. The camera's 225-degree ergonomic rotation allows you to capture high-resolution photos or videos up front or at the back of the LCD panel. The Acer OrbiCam fully supports the Acer Video Conference technology so that you can transmit the best video quality over an instant Messenger service.

#### Getting to know your Acer OrbiCam

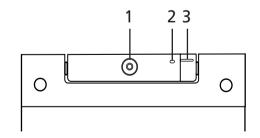

| No. | Item            |
|-----|-----------------|
| 1   | Lens            |
| 2   | Power indicator |

| No. | Item                               |
|-----|------------------------------------|
| 3   | Rubber grip (selected models only) |

#### **Rotating the Acer Orbicam**

The Acer OrbiCam rotates 225 degrees counterclockwise to achieve the desired angle. Refer to the illustrations below:

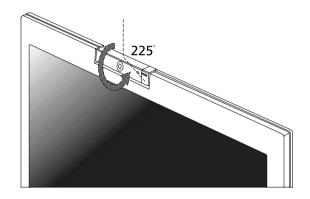

For your convenience, the camera snaps 45 degrees to match the position of your face in front or at the back of the LCD panel.

NOTE: Do not rotate the camera clockwise to prevent damage to the device.

#### Launching the Acer OrbiCam

To launch the Acer OrbiCam, double click on the Acer OrbiCam icon on the screen. OR

Click Start > All programs > Acer > Acer OrbiCam. The Acer OrbiCam capture windows window appears.

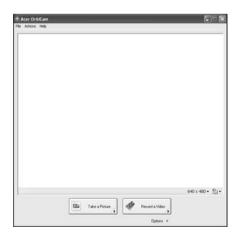

#### Changing the Acer OrbiCam settings

#### Resolution

To change the capture resolution, click the displayed resolution at the bottom right corner of the capture window, then select the desired resolution.

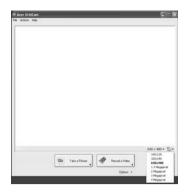

NOTE: Settings the camera resolution to 640 x480 larger does not change the capture window size.

#### Options

Click **Options** to display the **Window**, **Preview**, and **Folder** tabs. Use the options to change the capture window size, preview settings, and the folder for captured photos or videos.

| 640 x 400 *<br>Tale a Polar<br>Vindow   Persies<br>Pol the ciplical polar or video in<br>C-Unouver and Safring Video -<br>Video y -<br>Pol the ciplical polar or video in<br>C-Unouver and Safring Video -<br>View Far<br>View Far<br>Overgan | le Actions Help |                                                                                                    |               |
|----------------------------------------------------------------------------------------------------|-----------------|----------------------------------------------------------------------------------------------------|---------------|
| Tale a Picher                                                                                                    |                 |                                                                                                    |               |
| Tale a Pichar  Concerning of the capiture or video in  Cubooxie of the capiture or video in  Cubooxie and Settingui-Kore. My Pickers                                                                                                    |                 |                                                                                                    |               |
| Tale a Pichar  Concerning of the capiture or video in  Cubooxie of the capiture or video in  Cubooxie and Settingui-Kore. My Pickers                                                                                                    |                 |                                                                                                    |               |
| Take a Pickar a                                                                                                    |                 |                                                                                                    |               |
| Tale a Pichar  Concerning of the capiture or video in  Cubooxie of the capiture or video in  Cubooxie and Settingui-Kore. My Pickers                                                                                                    |                 |                                                                                                    |               |
| Take a Pickar a                                                                                                    |                 |                                                                                                    |               |
| Tale a Pichar  Concerning of the capiture or video in  Cubooxie of the capiture or video in  Cubooxie and Settingui-Kore. My Pickers                                                                                                    |                 |                                                                                                    |               |
| Tale a Pichar  Concerning of the capiture or video in  Cubooxie of the capiture or video in  Cubooxie and Settingui-Kore. My Pickers                                                                                                    |                 |                                                                                                    |               |
| Take a Pickar a                                                                                                    |                 |                                                                                                    |               |
| Take a Pickar a                                                                                                    |                 |                                                                                                    |               |
| Take a Pickar a                                                                                                    |                 |                                                                                                    |               |
| Take a Pickar a                                                                                                    |                 |                                                                                                    |               |
| Take a Pickar a                                                                                                    |                 |                                                                                                    |               |
| Take a Pickar a                                                                                                    |                 |                                                                                                    |               |
| Take a Pickar a                                                                                                    |                 |                                                                                                    |               |
| Take a Pickar a                                                                                                    |                 |                                                                                                    |               |
| Colourers and Setting Vices. Vely Potases                                                                                                    |                 |                                                                                                    |               |
| Options: A<br>Vandore   Preview Folder  <br>Part the captured potture or video in.<br>C./Coucerents and Sering-Videor My Pottures                                                                                                    |                 |                                                                                                    | 640 x 400 ▼ 🕙 |
| Window   Preview Fidder  <br>                                                                                                    |                 | Take a Poture                                                                                                    | ]             |
| Put the captured pickare or video in:     C 'Occurrent's and Setting/Vices. We Pickares                                                                                                    |                 |                                                                                                    | ,             |
| C 'Documents and Setting/Voor Wy Potures                                                                                                    |                 | Quiens                                                                                                    | ,             |
|                                                                                                    |                 | Undow Preview Folder                                                                                                    | ,             |
| View Files Ovange                                                                                                    |                 | Cotions<br>Window   Preview Tolder                                                                                                    | ,             |
|                                                                                                    |                 | Define     Vindew   Perview   Felder       Windew   Perview   Felder       Windew   Perview   Perview | ,             |

#### **Camera Settings**

Basic settings: Click the Camera Settings icon on the bottom right corner of the capture display, then select Camera Settings from the pop-up menu. You can adjust the Video, Audio, and Zoom/Face tracking options from this window.

| 90 Audio Zoon/Face 1<br>Settings for gamera                     | laoung                                 |
|-----------------------------------------------------------------|----------------------------------------|
| Acer OrbiCan                                                    | ×                                      |
| Camera in use by QuickCapt                                      | ture                                   |
| ptress<br>ntext                                                 | Mercy Honoreal Mercy Settings.  Dylawk |
| .ow Light Boost [<br>How Canesa icon in the W<br>Inable YougeCN | ] Color Bgont<br>Andows (ackbar,       |

Capture settings: From the Camera Settings window, click the Driver Settings button. The Properties window will appear.

|                |       | Value Auto |
|----------------|-------|------------|
| Bightness      | 1     | 5003       |
| Contrast       | 3     | 0          |
| Hall           |       | 6456       |
| Saturation     |       | 40.00      |
| Shapress       | 1     | 2031       |
| White balance  | - W.  |            |
| Game           | 1     | 2200       |
| Lacklight Comp | Delad |            |

- Device Settings allows you to change the camera brightness, contrast, hue, saturation, sharpness, etc.
- Advanced Settings allows you to achieve gain control, implement image mirror, select image enhancements and anti-flicker settings, and turn on/off the camera indicator.
- Zoom/Face Track Settings allows you to adjust the zoom level and turn the face tracking feature on or off.

#### Capturing photos or videos

To capture a photo or a video clip, rotate the Acer OrbiCam to get the desired angle, then click the Take a Picture or Record a Video button. The Windows Picture and Fax Viewer or the Windows Media Player automatically launches to display or play a preview of the photo/video clip.

NOTE: By default, all photos and videos are saved in the My Pictures and My Videos folder.

#### Using the Acer OrbiCam as webcam

The Acer OrbiCam is automatically selected as the capture device of any instant messenger (IM) application. To use the Acer OrbiCam as a webcam, open the IM service, then select the video/webcam feature. You can now broadcast from your location to an IM partner anywhere in the world.

### Enabling the Acer VisageON (for 1.3 megapixel camera models only)

The Acer VisageON technology comes with two features: Face tracking and Video effects (selected models only). The Face Tracking feature tracks your head movement and automatically centers your face in the capture window. The video effects feature allows you to select and apply an effect to your video transmissions.

**NOTE:** The face tracking feature is not capable of centering your face beyond the capture window frame. Minimal head movements are tracked more efficiently.

To enable the Acer VisageON:

1. Right click on this icon, then select VisageON from the pop-up menu.

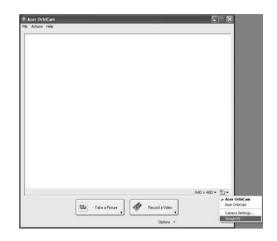

The VisageON window appears as below:

|     |   | VisageON 🔻 🕅 |
|-----|---|--------------|
| ° A | ٢ |              |

2. Select and apply a video effect in the left section of the VisageON window. Change the face tracking settings and options in the right section.

Using the face tracking feature

To use the face tracking feature:

 Click the left icon down arrow button, then select Single User or Multiple Users from the pop-up menu. For multiple users, the face tracking feature automatically centers all the users' face in the capture window, otherwise the utility centers the face of the user closest to the camera.

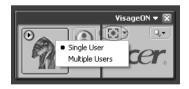

2. Click the right icon to zoom in/out or reset the current view.

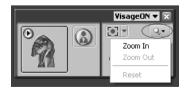

3. Click VisageON to display a menu that allows to change the configuration of the camera, face tracking and video effects settings.

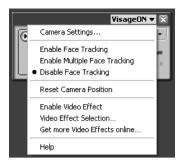

Using video effects (selected models only)

The Video Settings section allows you to select an avatar or accessory video effect from the list. To select an effect:

1. Click the encircled icon to display the available video effects. The Video Effect Selection window appears as below:

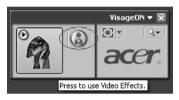

2. Click on a video effect to use. The selected effect appears in the video effects section of the VisageON window.

| 💐 Vid  | leo Effect S               | election        | ×   |
|--------|----------------------------|-----------------|-----|
| Model  | <u>V</u> iew <u>T</u> ools | Help            |     |
|        |                            |                 |     |
|        | Avatars                    |                 |     |
| -<br>P |                            | Alien           |     |
|        | . ?                        | Dinosaur        | Š   |
|        |                            | Gingerbread Man | [0] |
|        |                            | Close           |     |

- **NOTE:** When using avatars, you may have to calibrate the face points to achieve better tracking. Follow screen instructions in the VisageON to continue.
- NOTE: You may use video effects when using the camera for IM chat/video sessions or call conferences.

# **Using the System Utilities**

NOTE: The system utilities work under Microsoft Windows XP only.

### Acer GridVista (dual-display compatible)

**NOTE:** This feature is only available on certain models.

To enable the dual monitor feature of the notebook, first ensure that the second monitor is connected, then select **Start, Control Panel, Display** and click on **Settings**. Select the secondary monitor (2) icon in the display box and then click the check box **Extend my windows desktop onto this monitor**. Finally, click **Apply** to confirm the new settings and click **OK** to complete the process.

| Display Properties                                                         |
|----------------------------------------------------------------------------|
| Themes Desktop Screen Saver Appearance Settings                            |
| Drag the monitor icons to match the physical arrangement of your monitors. |
| 1 2<br>Display:                                                            |
| 2. (Multiple Monitors) on XXXXXXXXXXXXXXXXXXXXXXXXXXXXXXXXXXX              |
| 1280 by 1024 pixels                                                        |
| Use this device as the primary monitor.                                    |
| Identify Troubleshoot Advanced                                             |
| OK Cancel Apply                                                            |

Acer GridVista is a handy utility that offers four pre-defined display settings so you can view multiple windows on the same screen. To access this function, please go to **Start>All Programs** and click on **Acer GridVista**. You may choose any one of the four display settings indicated below:

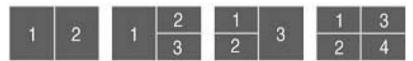

Double (verticle), Triple (primary at left), Triple (primary at right), or Quad Acer Gridvista is dual-display compatible, allowing two displays to be partitioned indepently.

Acer Gridvista is dual-display compatible, allowing two displays to be partitioned independently.

AcerGridVista is imple to set up:

- 1. Run Acer GridVista and select your preferred screen configuration for each display from the task bar.
- 2. Drag and drop each window into the appropriate grid.
- 3. Enjoy the convenience of a well-organized desktop.

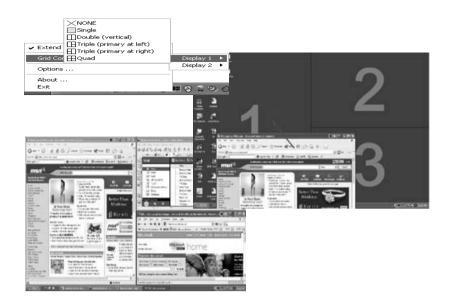

**NOTE:** Please ensure that the resolution setting of the second monitor is set to the manufacturer's recommended value.

# Launch Manager

| 😨 Launch Mani    | ager                     |                                     |    | _   |        |
|------------------|--------------------------|-------------------------------------|----|-----|--------|
| acer             |                          |                                     |    |     |        |
|                  |                          |                                     |    |     |        |
| Button Configure | stion                    |                                     |    |     |        |
| e                | Empowering<br>Technology | C:\Acer\Empowering Technology\empow | ~  | Add | Delete |
| 9                | E-Mail                   | [ E-Meil Manager ]                  | *  | Add | Delete |
| ×                | ~~~~                     | [ InternetBrowser ]                 | ~  | Add | Delete |
| P                | Launch Manager           | [ Launch Manager ]                  | •  | Add | Delete |
|                  |                          | _                                   |    |     |        |
|                  |                          |                                     | 0K |     | Cancel |
|                  |                          |                                     |    |     |        |

Launch Manager allows you to set the four easy-launch buttons located above the keyboard. You can access the Launch Manager by clicking on Start > All Programs > Launch Manager to start the application.

# Hardware Specifications and Configurations

#### Processor

| Item             | Specification                                                                                                    |
|------------------|----------------------------------------------------------------------------------------------------|
| CPU type         | Intel <sup>®</sup> Core <sup>TM</sup> Duo processor T2300/T2400/T2500/T2600 (2 MB L2 cache, 1.66/1.83/2/2.16 GHz, 667 MHz FSB) for TravelMate 3250 |
|                  | Intel <sup>®</sup> Celeron <sup>®</sup> M Processor 410/420/430 (1MB L2 cache, 1.46/1.60/1.73 GHz, 533 MHz FSB) or higher for TravelMate 2470      |
| Core logic       | Intel 945GM/PM+ICH7M (for TravelMate 3250)                                                                                                    |
|                  | Intel 940GML+ICH7M (for TravelMate 2470)                                                                                                    |
| CPU package      | Intel socketable 478pin Micro-BGA                                                                                                    |
| CPU core voltage | 0.944~1.3V                                                                                                    |

#### **CPU Fan True Value Table**

| Stage   | DTS(degree C) | Local | Fan Speed (rpm) | Acoustic Level (dBA) |
|---------|---------------|-------|-----------------|----------------------|
| Stage 1 | 50            | 56    | 2800            | 29                   |
| Stage 2 | 60            | 60    | 3200            | 32                   |
| Stage 3 | 70            | 65    | 3600            | 35                   |
| Stage 4 | 82            | 70    | 4000            | 38                   |
| Stage 5 | 93            | 77    | 4300            | 40                   |

**NOTE:** Stage 1-4 is normal situation. Stage 5 is protection while the CPU is at extremely high temperature or at critical situation. DTS refers to the CPU's temperature; and Local means the temperature of the IC on the main board.

#### BIOS

| Item                  | Specification                                                                                                    |
|-----------------------|----------------------------------------------------------------------------------------------------|
| BIOS vendor           | Phneoix                                                                                                    |
| BIOS Version          | V1.05 (MP version)                                                                                                    |
| BIOS ROM type         | Flash ROM                                                                                                    |
| BIOS ROM size         | 512KB Flash BIOS                                                                                                    |
| BIOS package          | 32-pin PLCC                                                                                                    |
| Supported protocols   | ACPI 1.0b/2.0/3.0 compliance, PCI2.2, System/HDD Password Security<br>Control, INT 13h Extensions, PnP BIOS 1.0a, PC Card 95(PCMCIA 3.0<br>Compliant Device), SM BIOS 2.4, BIOS Boot Specification, Simple Boot<br>Flag 1.0, Boot Block, PCI Bus Power Management Interface Specification,<br>USB 1.1/2.0, IEEE1394 1.0, USB/1394 CD-ROM Boot Up support, IrDA<br>1.0, HD Audio, WfM 2.0, PXE 2.1, BIS 1.0, PC99a and Mobile PC2001<br>Compliant, Intel Enhanced SpeedStep Technology, DMI 2.0, PS/2<br>keyboard and mouse |
| BIOS password control | Set by setup manual                                                                                                    |

#### Second Level Cache

| Item                    | Specification                                                                                                    |
|-------------------------|----------------------------------------------------------------------------------------------------|
| Cache controller        | Built-in CPU                                                                                                    |
| Cache size              | 2MB for Intel <sup>®</sup> Core <sup>TM</sup> Duo processor<br>1MB for Intel <sup>®</sup> Celeron <sup>®</sup> M Processor |
| 1st level cache control | Always enabled                                                                                                    |
| 2st level cache control | Always enabled                                                                                                    |
| Cache scheme control    | Fixed in write-back                                                                                                    |

#### System Memory

| Item                            | Specification                                                                                      |  |
|---------------------------------|----------------------------------------------------------------------------------------------------|--|
| Memory controller               | Built-in Intel <sup>®</sup> 945GM/PM (for TravelMate 3250)                                         |  |
|                                 | Built-in Intel <sup>®</sup> 910GML (for TravelMate 2470)                                           |  |
| Memory size                     | 0MB (no on-board memory)                                                                           |  |
| DIMM socket number              | 2 sockets                                                                                          |  |
| Supports memory size per socket | 1024MB                                                                                             |  |
| Supports maximum memory size    | 2GB (by two 1024MB SO-DIMM modules) TravelMate 3250                                                |  |
|                                 | 4GB (by two 2048MB SO-DIMM modules) TravelMate 2470                                                |  |
| Supports DIMM type              | DDR 2 Synchronous DRAM                                                                             |  |
| Supports DIMM Speed             | 533/677 MHz                                                                                        |  |
| Supports DIMM voltage           | 1.8V and 0.9V                                                                                      |  |
| Supports DIMM package           | 200-pin soDIMM                                                                                     |  |
| Memory module combinations      | You can install memory modules in any combinations as long as they match the above specifications. |  |

#### **Memory Combinations**

| Slot 1 | Slot 2 | Total Memory |
|--------|--------|--------------|
| 0MB    | 256MB  | 256MB        |
| 0MB    | 512MB  | 512MB        |
| 0MB    | 1024MB | 1024MB       |
| 0MB    | 2048MB | 2048MB       |
| 256MB  | 0MB    | 256MB        |
| 256MB  | 256MB  | 512MB        |
| 256MB  | 512MB  | 768MB        |
| 256MB  | 1024MB | 1280MB       |
| 256MB  | 2048MB | 2304MB       |
| 512MB  | 0MB    | 512MB        |
| 512MB  | 256MB  | 768MB        |
| 512MB  | 512MB  | 1024MB       |
| 512MB  | 1024MB | 1536MB       |
| 512MB  | 2048MB | 2560MB       |
| 1024MB | 0MB    | 1024MB       |
| 1024MB | 256MB  | 1280MB       |
| 1024MB | 512MB  | 1536MB       |
| 1024MB | 1024MB | 2048MB       |
| 1024MB | 2048MB | 3072MB       |
| 2048MB | 0MB    | 2048MB       |
| 2048MB | 256MB  | 2304MB       |
| 2048MB | 512MB  | 2560MB       |
| 2048MB | 1024MB | 3072MB       |
| 2048MB | 2048MB | 4096MB       |

**NOTE:** Above table lists some system memory configurations. You may combine DIMMs with various capacities to form other combinations. On above table, the configuration of slot 1 and slot 2 could be

### reversed.

#### LAN Interface

| Item                   | Specification                                                                                   |
|------------------------|-------------------------------------------------------------------------------------------------|
| Chipset                | Realtek 8110 or 8110CL                                                                          |
| Supports LAN protocol  | 10/100Mbps                                                                                      |
| LAN connector type     | RJ45                                                                                            |
| LAN connector location | Right side                                                                                      |
| Features               | Integrated 10/100 BASE-T transceiver<br>Wake on LAN support compliant with ACPI 2.0<br>PCI v2.2 |

#### Modem Interface

| Item                            | Specification |  |
|---------------------------------|---------------|--|
| Data modem data baud rate (bps) | 56K           |  |
| Supports modem protocol         | V.92          |  |
| Modem connector type            | RJ11          |  |
| Modem connector location        | Right side    |  |

#### **Bluetooth Interface**

| Item            | Specification                                                                    |
|-----------------|----------------------------------------------------------------------------------|
| Chipset         | Built-in Intel <sup>®</sup> ICH7M                                                |
| Data throughput | 723 bps (full speed data rate)                                                   |
| Protocol        | Bluetooth 1.1 (Upgradeable to Bluetooth 1.2 when SIG specification is ratified). |
| Interface       | USB 1.1                                                                          |
| Connector type  | Mini-USB                                                                         |

Note: For more details, please see the table below.

| Class   | Power (mW) | Power (dBm)DeciBels below<br>1 Milliwatt | Range (approximate) |
|---------|------------|------------------------------------------|---------------------|
| Class 1 | 100 mW     | 20 dBm                                   | ~100 meters         |
| Class 2 | 2.5 mW     | 4 dBm                                    | ~10 meters          |
| Class 3 | 1 mW       | 0 dBm                                    | ~1 meter            |

#### Wireless Module 802.11b/g (optional device)

| Item            | Specification                     |
|-----------------|-----------------------------------|
| Chipset         | Built-in Intel <sup>®</sup> ICH7M |
| Data throughput | 11~54 Mbps                        |
| Protocol        | 802.11b+g                         |
| Interface       | PCI bus                           |

#### Hard Disk Drive Interface

| Item                   |                   |                   |                                                          |
|------------------------|-------------------|-------------------|----------------------------------------------------------|
| Vendor &<br>Model Name | WD WD400UE-22HCT0 | WD WD600UE-22HCT0 | SEAGATE ST98823A<br>Samsung MP0804H<br>WD WD800UE-22HCT0 |

#### Hard Disk Drive Interface

| Item                                                      |                                 |                                 |                                       |
|-----------------------------------------------------------|---------------------------------|---------------------------------|---------------------------------------|
| Capacity (MB)                                             | 40000                           | 60000                           | 80000                                 |
| Bytes per<br>sector                                       | 512                             | 512                             | 512                                   |
| Data heads                                                | 2                               | 3                               | 4 (for Samsung/WD)<br>3 (for Seagate) |
| Drive Format                                              |                                 |                                 | •                                     |
| Disks                                                     | 1                               | 2                               | 2                                     |
| Spindle speed<br>(RPM)                                    | 4200 RPM                        | 5400 RPM                        | 5400 RPM                              |
| Performance Sp                                            | pecifications                   |                                 |                                       |
| Buffer size                                               | 2048KB                          | 2MB                             | 8MB                                   |
| Interface                                                 | ATA/ATAPI-6; ATA-6              | ATA/ATAPI-6; ATA-6              | ATA/ATA-6; ATA-6                      |
| Max. media<br>transfer rate<br>(disk-buffer,<br>Mbytes/s) | 372                             | 350                             | 350                                   |
| Data transfer<br>rate<br>(host~buffer,<br>Mbytes/s)       | 100 MB/Sec.<br>Ultra DMA mode-5 | 100 MB/Sec.<br>Ultra DMA mode-5 | 100 MB/Sec.<br>Ultra DMA mode-5       |
| DC Power Requirements                                     |                                 |                                 |                                       |
| Voltage<br>tolerance                                      | 5V(DC) +/- 5%                   | 5V(DC) +/- 5%                   | 5V(DC) +/- 5%                         |

#### **Combo Drive Interface**

| Item                      |                                                        | Specification                    |  |
|---------------------------|--------------------------------------------------------|----------------------------------|--|
| Vendor & model name       | HLDS GCC-4244N<br>Philips SCB5265<br>Panasonic UJDA770 |                                  |  |
| Performance Specification | With CD Diskette                                       | With DVD Diskette                |  |
| Transfer rate (KB/sec)    | Sustained:<br>Max 3.6Mbytes/sec                        | Sustained:<br>Max 10.8Mbytes/sec |  |
| Buffer Memory             | 2MB                                                    | 2MB                              |  |
| Interface                 | Enhanced IDE(ATAPI) compa                              | Enhanced IDE(ATAPI) compatible   |  |

#### Combo Drive Interface

| Item                   | Specification                                                                                                    |
|------------------------|----------------------------------------------------------------------------------------------------|
| Applicable disc format | <ul> <li>For HDLS GCC-4244N:         <ol> <li>Reads and writes data in each CD-ROM, CD-ROMXA, CD-I FMV, Video CD and CD-EXTRA</li> <li>Reads data in Photo CD (Single and multi session)</li> <li>Reads and writes standard CD-DA</li> <li>Reads and writes CD-R discs conforming to "Orange Book Part 2"</li> <li>Reads and writes CD-RW discs conforming to "Orange Book Part 3"</li> <li>Reads data in DVD-ROM</li> <li>For Philips SB5265:</li> <li>Applicable DVD formats (Read):</li> <li>DVD: DVD-ROM, (DVD-5, DVD-9, DVD-10, DVD-18),DVD-Video, DVD-R</li> <li>3.95G, DVD-R 4.7G, DVD-RW, DVD+R, DVD+RW, Multi-Border DVD-R/DVD-RW, Multi-session DVD+R, DVD+RW and DVD-RAM (optional)</li> <li>Applicable CD Formats (Read):</li> <li>CD: CD-DA, CD-ROM Mode-1, CD-ROM/XA Mode Mode-2 Form-1 and Mode-2 Form-2, CD-i Ready, Video-CD (MPEG-1), Karaoke CD, Super Video CD, Photo-CD, Enhanced CD, CD Plus, CD Extra, i-trax CD, CD-Text, CD-R, CD-RW</li> <li>Applicable CD Formats (Write)</li> <li>CD-DA, CD-ROM Mode-1, CD-ROM/XA Mode-2 Form-1 and Mode-2 Form-2, CD-i, Video-CD CD-Text</li> <li>For Panasonic UJDA770:</li> <li>CD: CD-DA, CD-ROM, CD-R, CD-RW, CD-ROM XA, Photo CD (Multi session), Video CD, CD-Extra (CD+), CD-text</li> <li>DVD:DVD-ROM, DVD-Video, DVD-RAM (2.6GB/4.7GB), DVD-R, DVD-RW</li> </ol></li></ul> |
|                        | (ver. 1.1) (Supporting Multi Border) DVD+R, DVD+RW (Supporting Multi Session)                                                                                                    |
| Loading mechanism      | Load: Manual<br>Release: (a) Electrical Release (Release Button)<br>(b) Release by ATAPI command<br>(c) Emergency Release                                                                                                    |
| Power Requirement      |                                                                                                    |
| Input Voltage          | 5 V +/- 5 % (Operating)                                                                                                    |

### **DVD-Super Multi Interface**

| Item                      |                                     | Specification                                                                    |
|---------------------------|-------------------------------------|----------------------------------------------------------------------------------|
| Vendor & model name       | HLDS GMA-4082N<br>PIONEER DVR-K16RA |                                                                                  |
| Performance Specification | With CD Diskette                    | With DVD Diskette                                                                |
| Transfer rate (KB/sec)    | Sustained:<br>Max 3.6Mbytes/sec     | Sustained:<br>Max 10.08Mbytes/sec<br>Max 11.08Mbytes/sec (for HLDS<br>GMA-4082N) |
| Buffer Memory             | 2MB                                 |                                                                                  |
| Interface                 | Enhanced IDE(ATAPI) compatib        | le                                                                               |

#### **DVD-Super Multi Interface**

| Item                   | Specification                                                                                                    |
|------------------------|----------------------------------------------------------------------------------------------------|
| Applicable disc format | For HLDS GMA-4082N:                                                                                                    |
|                        | Support disc formats                                                                                                    |
|                        | 1. Reads data in each DVD-ROM, DVD-R (Ver. 1.0, Ver.2.0 for Authoring) and DVD-RAM (Ver1.0).                                                                                                    |
|                        | 2. Reads and writes in each DVD-R (Ver. 2.1 for General), DVD-R DL (Dual Layer), DVD-RW, DVD-RAM (Ver.2.2), DVD+R, DVD+R DL (Double Layer), and +RW                                                                                                    |
|                        | 3. Reads data in each CD-ROM, CD-ROM XA, CD-I, Video CD, CD-Extra and CD-Text                                                                                                    |
|                        | 4. Reads data in Photo CD (Single and Multi session)<br>5. Reads standard CD-DA                                                                                                    |
|                        | <ol> <li>Support to read Super Audio CD (Compatible layer in Hybrid type)</li> <li>Reads and writes CD-R discs conforming to "Orange Book Part 2"</li> </ol>                                                                                                    |
|                        | <ol> <li>Reads and writes CD-RW discs conforming to "Orange Book Part 3"</li> <li>CPRM (DVD-R/RW/RAM) supported</li> </ol>                                                                                                    |
|                        | For Pioneer DVR-K16RA                                                                                                    |
|                        | KODAK Photo CD Single and Multi-session, CD extra (CD PLUS), Video CD, CD text data (Read/Write), CD-R discs (Read/Write), CD-RW discs (Read/Write), DVD-ROM, DVD-R Ver.2.00 for general (Read/Write), DVD-R DL Ver 3.0 (Read/Write), DVD-RW Ver.1.0, 1.1 and 1.2 (Read/Write), DVD+R Ver.1.0, 1.11 and 1.2 (Read/Write). DVD+R DL Ver. 1.0 (Read/Write), DVD+RW Ver. 1.1 and 1.2(Read/Write), DVD+RW high speed Ver.1.0 (Read/Write), DVD-RAM Ver. 2.0&2.1&2.2 (Read/Write) |
| Loading mechanism      | Load: Manual<br>Release: (a) Electrical Release (Release Button)<br>(b) Release by ATAPI command<br>(c) Emergency Release                                                                                                    |
| Power Requirement      |                                                                                                    |
| Input Voltage          | 5 V +/- 5 % (Operating)                                                                                                    |

#### Audio Interface

| Item                        | Specification                                                                        |
|-----------------------------|--------------------------------------------------------------------------------------|
| Audio Controller            | Realtek ALC833 (Audio amplifier Maxim MAX4411 for line-out port, G1432Q for speaker) |
| Audio onboard or optional   | Built-in                                                                             |
| Mono or Stereo              | Stereo                                                                               |
| Resolution                  | 18 bit stereo full duplex                                                            |
| Compatibility               | HD audio Interface; S/PDIF output for PCM or AC-3 content                            |
| Sampling rate               | 1Hz resolution VSR (Variable Sampling Rate)                                          |
| Internal microphone         | Yes                                                                                  |
| Internal speaker / Quantity | Yes/2 (1W speakers)                                                                  |

#### Video Interface

| Item                            | Specification                                                      |
|---------------------------------|--------------------------------------------------------------------|
| Chipset                         | ATI Radeon X1300 (for TravelMate 3250 discrete models)             |
|                                 | Built-in Intel <sup>®</sup> 945GM (for TravelMate 3250 UMA models) |
|                                 | Built-in Intel <sup>®</sup> 910GML (for TravelMate 2470)           |
| Package                         | Socket 775 and Socket 478 processors supported                     |
| Interface                       | internal PCIE                                                      |
| Supports ZV (Zoomed Video) port | Yes                                                                |

#### Video Memory

| Item        | Specification                                                                                |
|-------------|----------------------------------------------------------------------------------------------|
| Chipset     | ATI Radeon X1300 (for TravelMate 3250 discrete models)                                       |
|             | Built-in Intel <sup>®</sup> 945GM (for TravelMate 3250 UMA models)                           |
|             | Built-in Intel <sup>®</sup> 910GML (for TravelMate 2470)                                     |
| Memory size | 128MB dedicated memory->ATI Radeon X1300 (for TravelMate 3250 discrete models)               |
|             | 224 shared system memory->Built-in Intel <sup>®</sup> 945GM (for TravelMate 3250 UMA models) |
|             | 224MB shared system memory->Built-in Intel <sup>®</sup> 910GML (for TravelMate 2470)         |
| Interface   | DDR2                                                                                         |

#### USB Port

| Item                         | Specification                               |
|------------------------------|---------------------------------------------|
| Chipset                      | Built-in Intel <sup>®</sup> ICH7M           |
| USB Compliancy Level         | 2.0                                         |
| ОНСІ                         | USB 1.1 and USB 2.0 Host controller         |
| Number of USB port           | 3                                           |
| Location                     | One on the front side/two on the right side |
| Serial port function control | Enable/Disable by BIOS Setup                |

#### **PCMCIA Port**

| Item                            | Specification |
|---------------------------------|---------------|
| PCMCIA controller               | ENE CB1410    |
| Supports card type              | Туре-ІІ       |
| Number of slots                 | One type-II   |
| Access location                 | Right panel   |
| Supports ZV (Zoomed Video) port | No ZV support |
| Supports 32 bit CardBus         | Yes           |

### System Board Major Chips

| Item                 | Controller                                                         |
|----------------------|--------------------------------------------------------------------|
| Core logic           | Intel <sup>®</sup> 945GM/PM+ICH7M                                  |
|                      | Intel <sup>®</sup> 940GML+ICH7M                                    |
| VGA                  | ATI Radeon X1300 (for TravelMate 3250 discrete models)             |
|                      | Built-in Intel <sup>®</sup> 945GM (for TravelMate 3250 UMA models) |
|                      | Built-in Intel <sup>®</sup> 910GML (for TravelMate 2470)           |
| LAN                  | RealTek 8100 or 8110CL                                             |
| USB 2.0              | Built-in Intel <sup>®</sup> ICH7M                                  |
| Super I/O controller | NS87381                                                            |
| MODEM                | Realtek ALC833                                                     |
| Bluetooth            | Built-in Intel <sup>®</sup> ICH7M                                  |
| Wireless 802.11 b+g  | Built-in Intel <sup>®</sup> ICH7M                                  |

### System Board Major Chips

| Item                                        | Controller     |
|---------------------------------------------|----------------|
| PCMCIA                                      | ENE CB1410     |
| Audio Codec                                 | Realtek ALC833 |
| Card Reader (for Aspire 5500 only)/IEEE1394 | RICOH R5C382   |

## Keyboard

| Item                                                | Specification                                   |
|-----------------------------------------------------|-------------------------------------------------|
| Keyboard controller                                 | Renesas RE144B                                  |
| Total number of keypads                             | 88-/89-key                                      |
| Windows logo key                                    | Yes                                             |
| Internal & external keyboard work<br>simultaneously | Plug USB keyboard to the USB port directly: Yes |

## Battery

| Item                   | Specification                                                                                                    |
|------------------------|----------------------------------------------------------------------------------------------------|
| Vendor & model name    | Sanyo (6cell) 2.0<br>Sony (6cell) 2.0<br>Panasonic (6cell) 2.0<br>SMP (6cell) 2.0<br>Snayo (6cell) 2.4<br>Sony (6cell) 2.4<br>Panasonic (6cell)2.4<br>Sanyo (9cell) 2.4                                       |
| Battery Type           | Li-ion                                                                                                    |
| Pack capacity          | 4000 mAH forSanyo (6cell) 2.0<br>4000 mAH Sony (6cell) 2.0<br>4000 mAH Panasonic (6cell) 2.0<br>4800 mAH Snayo (6cell) 2.4<br>4800 mAH Sony (6cell) 2.4<br>4800 mAH Panasonic (6cell)2.4<br>Sanyo (9cell) 2.4 |
| Number of battery cell | 6/9                                                                                                    |
| Package configuration  | 3 cells in series, 2 series in parallel<br>3 cells in series, 3 series in parallel                                                                                                    |
| Normal voltage         | 14.8V                                                                                                    |
| Charge voltage         | 16.8+-0.2v                                                                                                    |

#### LCD 14.1" inch

| Item                        | Specification                      |                        |                         |  |
|-----------------------------|------------------------------------|------------------------|-------------------------|--|
| Vendor & model name         | QDI QD14TL01-02<br>QDI QD14TL01-03 | CMO N14111-L02         | SAMSUNG<br>LTN141W1-L03 |  |
| Screen Diagonal (mm)        | 14.1 inches                        | 14.1 inches            | 14.1 inches             |  |
| Active Area (mm)            | 303.7x189.8                        | 303.36x189.6           | 303.36x189.6            |  |
| Display resolution (pixels) | 1280x800 WXGA                      | 1280x800 WXGA          | 1280x800 WXGA           |  |
| Pixel Pitch                 | 0.237x0.237                        | 0.237x0.237            | 0.237x0.237             |  |
| Pixel Arrangement           | R.G.B. Vertical Stripe             | R.G.B. Vertical Stripe | R.G.B. Vertical Stripe  |  |
| Display Mode                | Normally White                     | Normally White         | Normally White          |  |

#### LCD 14.1" inch

| Item                                                                     | Specification          |                                |                        |  |
|--------------------------------------------------------------------------|------------------------|--------------------------------|------------------------|--|
| Typical White Luminance (cd/m <sup>2</sup> ) also called Brightness      | 185                    | 185 185                        |                        |  |
| Luminance Uniformity                                                     | N/A                    | N/A                            | N/A                    |  |
| Contrast Ratio                                                           | 300                    | 500                            | 300                    |  |
| Response Time (Optical Rise Time/Fall Time)msec                          | 25 (rising+falling)    | 5/11                           | 25 (rising+falling)    |  |
| Nominal Input Voltage VDD                                                | +2.5V Typ.             | +3.3V                          | 3.3V                   |  |
| Typical Power Consumption (watt)                                         | N/A                    | 4.02 (for backlight unit only) | N/A                    |  |
| Weight                                                                   | 420 (440max)           | 425                            | 425                    |  |
| Physical Size(mm)                                                        | 320x206x5.5            | 319.5x205.5x5.2                | 319.5x205.5x5.3        |  |
| Electrical Interface                                                     | 1 channel LVDS         | 1 channel LVDS                 | 1 channel LVDS         |  |
| Support Color                                                            | 262,144                | 262,144                        | 262,144                |  |
| Viewing Angle (degree)<br>Horizontal: Right/Left<br>Vertial: Upper/Lower | 40/40<br>15/30         | 45/45<br>20/45                 | 45/45<br>15/30         |  |
| Temperature Range(°C)<br>Operating<br>Storage (shipping)                 | 0 to +50<br>-20 to +60 | 0 to +50<br>-25 to +60         | 0 to +50<br>-20 to +60 |  |

### LCD 14.1" inch

| Item                                                                   | Specification          |                                                                        |  |
|------------------------------------------------------------------------|------------------------|------------------------------------------------------------------------|--|
| Vendor & model name                                                    | LG LP141WX1-TL02       | AUO B141EW01 V1                                                        |  |
| Screen Diagonal (mm)                                                   | 14.1 inches            | 14.1 inches                                                            |  |
| Active Area (mm)                                                       | 305.8x183.2            | 303.36x189.6                                                           |  |
| Display resolution (pixels)                                            | 1280x800 WXGA          | 1280x800 WXGA                                                          |  |
| Pixel Pitch                                                            | 0.237x0.237            | 0.237x0.237                                                            |  |
| Pixel Arrangement                                                      | R.G.B. Vertical Stripe | R.G.B. Vertical Stripe                                                 |  |
| Display Mode                                                           | Normally White         | Normally White                                                         |  |
| Typical White Luminance (cd/m <sup>2</sup> )<br>also called Brightness | 185                    | 200                                                                    |  |
| Luminance Uniformity                                                   | N/A                    | N/A                                                                    |  |
| Contrast Ratio                                                         | 300                    | 350                                                                    |  |
| Response Time (Optical Rise Time/Fall Time)msec                        | 25 (rising+falling)    | 25                                                                     |  |
| Nominal Input Voltage VDD                                              | +3.3V Typ.             | +3.3V                                                                  |  |
| Typical Power Consumption (watt)                                       | N/A                    | 5.6watt @ LCM circuit 1.6 Watt<br>(max), backlight input 4.2Watt (typ) |  |
| Weight                                                                 | 420 (440max)           | 425                                                                    |  |
| Physical Size(mm)                                                      | 320.0x317.3x242.0x6.0  | 320x206x5.5                                                            |  |
| Electrical Interface                                                   | 1 channel LVDS         | 1 channel LVDS                                                         |  |
| Support Color                                                          | 262,144                | 262,144                                                                |  |
| Viewing Angle (degree)                                                 |                        |                                                                        |  |
| Horizontal: Right/Left                                                 | 40/40                  | 45/45                                                                  |  |
| Vertial: Upper/Lower                                                   | 10/30                  | 20/35                                                                  |  |

#### LCD 14.1" inch

| Item                                                     | Specification          |                        |  |
|----------------------------------------------------------|------------------------|------------------------|--|
| Temperature Range(°C)<br>Operating<br>Storage (shipping) | 0 to +50<br>-20 to +60 | 0 to +50<br>-25 to +60 |  |

#### LCD Inverter

| Item                            | Specification             |
|---------------------------------|---------------------------|
| Vendor & model name             | Darfon/V189-301GP         |
| Brightness conditions           | N/A                       |
| Input voltage (V)               | 9~21                      |
| Input current (mA)              | 2.56 (max)                |
| Output voltage (V, rms)         | 780V (2000V for kick off) |
| Output current (mA, rms)        | 6.5 (max)                 |
| Output voltage frequency (k Hz) | 65K Hz (max)              |

### AC Adaptor

| Item                     | Specification                    |
|--------------------------|----------------------------------|
| Input rating             | 90V AC to 264V AC, 47Hz to 63Hz  |
| Maximum input AC current | 1.7A                             |
| Inrush current           | 220A@115VAC<br>220A@230VAC       |
| Efficiency               | 82% min. @115VAC input full load |

### System Power Management

| ACPI mode           | Power Management                                                                                                    |
|---------------------|----------------------------------------------------------------------------------------------------|
| Mech. Off (G3)      | All devices in the system are turned off completely.                                                                                             |
| Soft Off (G2/S5)    | OS initiated shutdown. All devices in the system are turned off completely.                                                                      |
| Working (G0/S0)     | Individual devices such as the CPU and hard disc may be power managed in this state.                                                             |
| Suspend to RAM (S3) | CPU set power down<br>VGA Suspend<br>PCMCIA Suspend<br>Audio Power Down<br>Hard Disk Power Down<br>CD-ROM Power Down<br>Super I/O Low Power mode |
| Save to Disk (S4)   | Also called Hibernation Mode. System saves all system states and data onto the disc prior to power off the whole system.                         |

# **System Utilities**

# **BIOS Setup Utility**

The BIOS Setup Utility is a hardware configuration program built into your computer's BIOS (Basic Input/ Output System).

Your computer is already properly configured and optimized, and you do not need to run this utility. However, if you encounter configuration problems, you may need to run Setup. Please also refer to Chapter 4 Troubleshooting when problem arises.

To activate the BIOS Utility, press 😰 during POST (when "Press <F2> to enter Setup" message is prompted on the bottom of screen).

Press in to enter setup. The default parameter of F12 Boot Menu is set to "disabled". If you want to change boot device without entering BIOS Setup Utility, please set the parameter to "enabled".

Press <F12> during POST to enter multi-boot menu. In this menu, user can change boot device without entering BIOS SETUP Utility.

|                                                                                                    | Phoe                                                                                                    | nixBIOS Setup l  | Jtility                      |                                                     |                   |
|----------------------------------------------------------------------------------------------------|----------------------------------------------------------------------------------------------------|------------------|------------------------------|-----------------------------------------------------|-------------------|
| Information                                                                                                    | Main                                                                                                    | Advanced         | Security                     | Boot                                                | Exit              |
| CPU Type :<br>CPU Speed :<br>HDD Model Name :<br>HDD Serial Number :<br>ATAPI Model Name :<br>ATAPI Serial Number :<br>System BIOS Ver:<br>VGA BIOS Ver<br>KBC Ver<br>Serial Number | Intel (R) Pe<br>1600MHz<br>ST96812A<br>PIONEER I<br>None<br>V0.05<br>1227<br>01.00<br>xxxxxxxxx<br>N/A<br>Aspire 3620<br>Acer | ntium (R) M proc | cessor 1.60GHz<br>16RA<br>20 | 22 Byte<br>32 Byte<br>16 Byte<br>16 Byte<br>32 Byte |                   |
| •                                                                                                    | elect Item                                                                                                    |                  | ange Values                  |                                                     | F9 Setup Defaults |
| Esc Exit $\leftarrow \rightarrow Sc$                                                                                                    | elect Menu                                                                                                    | Enter Se         | lect 🕨 Sub-Me                | nu                                                  | F10 Save and Exit |

# **Navigating the BIOS Utility**

There are six menu options: Info., Main, System Devices, Security, Boot, and Exit.

Follow these instructions:

- □ To choose a menu, use the cursor left/right keys (⊡ ⊡).
- □ To choose a parameter, use the cursor up/down keys ( ↑ .
- To change the value of a parameter, press sor .
- □ A plus sign (+) indicates the item has sub-items. Press ime to expand this item.
- Press ESC while you are in any of the menu options to go to the Exit menu.
- □ In any menu, you can load default settings by pressing <a>[□]</a>. You can also press <a>[□]</a> to save any changes made and exit the BIOS Setup Utility.
- **NOTE:** You can change the value of a parameter if it is enclosed in square brackets. Navigation keys for a particular menu are shown on the bottom of the screen. Help for parameters are found in the Item Specific Help part of the screen. Read this carefully when making changes to parameter values. **Please note that system information is subject to different models**.

# Information

| Information       Main       Advanced       Security       Boot       Exit         CPU Type :       Intel (R) Pentium (R) M processor 1.60GHz         CPU Speed :       1600MHz         HDD Model Name :       ST96812A - (PM)         HDD Serial Number :       PIONEER DVD-RW DVR-K16RA         ATAPI Model Name :       None |            |
|----------------------------------------------------------------------------------------------------|------------|
| CPU Speed :1600MHzHDD Model Name :ST96812A - (PM)HDD Serial Number :PIONEER DVD-RW DVR-K16RA                                                                                                    |            |
| ATAPI Serial Number : NoneSystem BIOS Ver:V0.05VGA BIOS Ver1227KBC Ver01.00Serial NumberXXXXXXXXXXXXXAsset Tag NumberN/A22 ByteProduce NameAspire 3620/TravelMate 242032 ByteManufacturer Name:Acer16 ByteUUID:XXXXXXXXXXXXXXXXXXXXXXXXXXXXXXXXX                                                                                |            |
| F1 Help ↑↓ Select Item F5/F6 Change Values F9 Setup                                                                                                    | n Dofaulta |
| F1Help $\uparrow \downarrow$ Select ItemF5/F6Change ValuesF9SetupEscExit $\leftarrow \rightarrow$ Select MenuEnterSelect $\blacktriangleright$ Sub-MenuF10Save                                                                                                    | p Defaults |

**NOTE:** The system information is subject to different models.

| Parameter          | Description                                                                                                    |
|--------------------|----------------------------------------------------------------------------------------------------|
| СРИ Туре           | This field shows the CPU type and speed of the system.                                                                                                    |
| IDE1 Model Name    | This field shows the model name of HDD installed on primary IDE master.                                                                                                   |
| IDE1 Serial Number | This field displays the serial number of HDD installed on primary IDE master.                                                                                             |
| IDE2I Model Name   | This field displays the mofel name of devices installed on secondary IDE master. The hard disk drive or optical drive model name is automatically detected by the system. |
| IDE2 Serial Number | This field shows the serial number of devices installed on secondary IDE master.                                                                                          |
| System BIOS ver    | Displays system BIOS version.                                                                                                    |
| VGA BIOS Ver       | This field displays the VGA firmware version of the system.                                                                                                    |
| KBC Ver            | This field shows the keyboard                                                                                                    |
| Serial Number      | This field displays the serial number of this unit.                                                                                                    |
| Asset Tag Number   | This field displays the asset tag number of the system.                                                                                                    |
| Product Name       | This field shows product name of the system.                                                                                                    |
| Manufacturer Name  | This field displays the manufacturer of this system.                                                                                                    |
| UUID Number        | This will be visible only when an internal LAN device is presenting.<br>UUID=32bytes                                                                                      |

# Main

The Main screen displays a summary of your computer hardware information, and also includes basic setup parameters. It allows the user to specify standard IBM PC AT system parameters.

| PhoenixBIOS Setup Utility                                                                                                    |                                                                                             |                      |                                               |                                                                   |                                                 |
|----------------------------------------------------------------------------------------------------|---------------------------------------------------------------------------------------------|----------------------|-----------------------------------------------|-------------------------------------------------------------------|-------------------------------------------------|
| Information Main                                                                                                    | Ad                                                                                          | vanced               | Security                                      | Boot                                                              | Exit                                            |
| System Time:<br>System Date:<br>System Memory:<br>Extended Memory:<br>Video Memory<br>Quiet Boot:<br>Power on display:<br>Network boot | [20:03:49]<br>[06/05/2006]<br>640 KB<br>XXX<br>[128MB]<br>[Enabled]<br>[Auto ]<br>[Enabled] | Shows sy<br>Shows ex | ystem base men<br>xtended memory<br>mory size | ltem Si<br><tab>, &lt;६<br/><enter> s<br/>nøry size</enter></tab> | Decific Help<br>Shift-Tab>, or<br>elects field. |
| F12 Boot Menu<br>D2D Recovery<br>F1 Help ↑↓ Se                                                                                         | [Disabled]<br>[Enabled]                                                                     | E5/E6                | Change Values                                 |                                                                   | F9 Setup Defaults                               |

Enter Select > Sub-Menu

NOTE: The screen above is for your reference only. Actual values may differ.

←→ Select Menu

F10 Save and Exit

Esc Exit

The table below describes the parameters in this screen. Settings in **boldface** are the default and suggested parameter settings.

| Parameter        | Description                                                                                                    | Format/Option                                         |  |
|------------------|----------------------------------------------------------------------------------------------------|-------------------------------------------------------|--|
| System Time      | Sets the system time. The hours are displayed with 24-hour format.                                                                                                    | Format: HH:MM:SS<br>(hour:minute:second) System Time  |  |
| System Date      | Sets the system date.                                                                                                    | Format MM/DD/YYYY (month/day/<br>year)<br>System Date |  |
| System Memory    | This field reports the memory size of the system.<br>Memory size is fixed to 640MB                                                                                                    |                                                       |  |
| Extended Memory  | This field reports the memory size of the<br>extended memory in the system.<br>Extended Memory size=Total memory size-1MB                                                                                                    |                                                       |  |
| VGA Memory       | Shows the VGA memory size. VGA Memory<br>size=64/128MB                                                                                                    |                                                       |  |
| Quiet Boot       | Determines if Customer Logo will be displayed or<br>not; shows Summary Screen is disabled or<br>enabled.<br>Enabled: Customer Logo is displayed, and<br>Summary Screen is disabled.<br>Disabled: Customer Logo is not displayed, and<br>Summary Screen is enabled.                                                                                                    | Option: <b>Enabled</b> or Disabled                    |  |
| Power on display | Auto: During power process, the system will<br>detect if any display device is connected on<br>external video port. If any external display device<br>is connected, the power on display will be in CRT<br>(or projector) only mode. Otherwise it will be in<br>LCD only mode.<br>Both: Simultaneously enable both the integrated<br>LCD screen and the system's external video port<br>(for an external CRT or projector). | Option: <b>Auto</b> or Both                           |  |
| Network Boot     | Enables, disables the system boot from LAN (remote server).                                                                                                    | Option: Enabled or Disabled                           |  |
| F12 Boot Menu    | Enables, disables Boot Menu during POST.                                                                                                    | Option: Disabled or Enabled                           |  |
| D2D Recovery     | Enables, disables D2D Recovery function. The function allows the user to create a hidden partition on hard disc drive to store operation system and restore the system to factory defaults.                                                                                                    | Option: <b>Enabled</b> or Disabled                    |  |

**NOTE:** The sub-items under each device will not be shown if the device control is set to disable or auto. This is because the user is not allowed to control the settings in these cases.

# Advanced

The Advanced screen displays advanced settings in BIOS.

|                               | PhoenixBIOS      | Setup Utility     |                            |                                                 |
|-------------------------------|------------------|-------------------|----------------------------|-------------------------------------------------|
| Information Mai               | n Advanced       | Advanced Security |                            | Exit                                            |
| Serial Port<br>Parallel port: | [Auto]<br>[Auto] |                   |                            | Specific Help                                   |
| Mode<br>Infrared port (FIR):  | [ECP]            |                   | using o<br>[Disabl<br>No c | e]<br>configuration<br>ed]                      |
|                               |                  |                   | [Auto]<br>BIOS             | r configuration<br>S or OS chooses<br>iguration |
|                               |                  |                   |                            | ontrolled)<br>layed when controlled<br>S        |
| F1 Help ↑↓                    | Select Item F    | 5/F6 Change Value | es                         | F9 Setup Defaults                               |

The table below describes the parameters in this screen. Settings in **boldface** are the default and suggested parameter settings.

| Parameter     | Description                              | Option                 |
|---------------|------------------------------------------|------------------------|
| Serial port   | Displays the settings of the serial prot | Auto/Enabled/ Disabled |
| Parallel port | Shows the settings of the parallel port  | Auto/Enabled/ Disabled |
| IrDA Device   | Shows the setting of the infrared port   | Auto/Enabled/ Disabled |

# Security

The Security screen contains parameters that help safeguard and protect your computer from unauthorized use.

| PhoenixBIOS Setup Utility                                         |                               |                                |                                                                                                    |  |  |
|-------------------------------------------------------------------|-------------------------------|--------------------------------|----------------------------------------------------------------------------------------------------|--|--|
| Information Main                                                  | Advanced                      | Security                       | Boot Exit                                                                                                    |  |  |
|                                                                   |                               |                                | Item Specific Help                                                                                                    |  |  |
| Supervisor Password is :<br>User Password is :<br>HDD Password is | Clear<br>Clear<br>Clear       |                                | Supervisor Password<br>controls accesses of the<br>whole setup utility.<br>It can be used to<br>boot up when Password<br>on boot is enabled. |  |  |
| Set Supervisor Password<br>Set User Password<br>Set HDD Password  | [Enter]<br>[Enter]<br>[Enter] |                                |                                                                                                    |  |  |
| Password on Boot                                                  | [Disabled]                    |                                |                                                                                                    |  |  |
|                                                                   |                               |                                |                                                                                                    |  |  |
| F1 Help ↑↓ Select I<br>Esc Exit ←→ Select I                       |                               | Change Values<br>Select ▶ Sub- |                                                                                                    |  |  |

The table below describes the parameters in this screen. Settings in **boldface** are the default and suggested parameter settings.

| Parameter                 | Description                                                                                                    | Option              |
|---------------------------|----------------------------------------------------------------------------------------------------|---------------------|
| User Password is          | Shows the setting of the user password.                                                                                                    | Clear or Set        |
| Supervisor Password is    | Shows the setting of the Supervisor password                                                                                                    | Clear or Set        |
| Set User Password         | Press Enter to set the user password. When<br>user password is set, this password protects<br>the BIOS Setup Utility from unauthorized<br>access. The user can enter Setup menu only<br>and does not have right to change the value of<br>parameters.               |                     |
| Set Supervisor Password   | Press Enter to set the supervisor password.<br>When set, this password protects the BIOS<br>Setup Utility from unauthorized access. The<br>user can not either enter the Setup menu nor<br>change the value of parameters.                                          |                     |
| Primary HardDisk Security | Enables or disables primary hard disk security function.                                                                                                    |                     |
| Password on Boot          | Defines whether a password is required or not<br>while the events defined in this group<br>happened. The following sub-options are all<br>requires the Supervisor password for changes<br>and should be grayed out if the user password<br>was used to enter setup. | Disabled or Enabled |

**NOTE:** When you are prompted to enter a password, you have three tries before the system halts. Don't forget your password. If you forget your password, you may have to return your notebook computer to your dealer to reset it.

## Setting a Password

Follow these steps as you set the user or the supervisor password:

1. Use the 
↑ and 
↓ keys to highlight the Set Supervisor Password parameter and press the 
set Supervisor Password box appears:

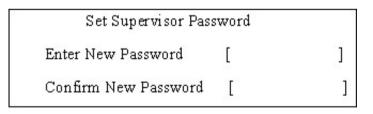

 Type a password in the "Enter New Password" field. The password length can not exceeds 8 alphanumeric characters (A-Z, a-z, 0-9, not case sensitive). Retype the password in the "Confirm New Password" field.

**IMPORTANT:**Be very careful when typing your password because the characters do not appear on the screen.

- 3. Press After setting the password, the computer sets the User Password parameter to "Set".
- **4.** If desired, you can opt to enable the Password on boot parameter.
- 5. When you are done, press is to save the changes and exit the BIOS Setup Utility.

## **Removing a Password**

Follow these steps:

1. Use the f and i keys to highlight the Set Supervisor Password parameter and press the EMB key. The Set Password box appears:

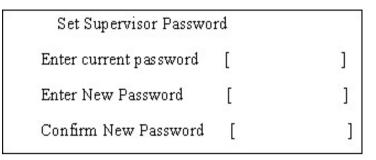

- 2. Type the current password in the Enter Current Password field and press in .
- **3.** Press without typing anything in the Enter New Password and Confirm New Password fields. The computer then sets the Supervisor Password parameter to "Clear".
- 4. When you have changed the settings, press 🖻 to save the changes and exit the BIOS Setup Utility.

### **Changing a Password**

1. Use the 1 and U keys to highlight the Set Supervisor Password parameter and press the Key. The Set Password box appears:

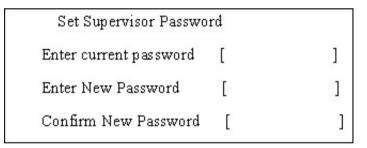

- 2. Type the current password in the Enter Current Password field and press in .
- Type a password in the Enter New Password field. Retype the password in the Confirm New Password field.
- 4. Press me . After setting the password, the computer sets the User Password parameter to "Set".
- 5. If desired, you can enable the Password on boot parameter.
- 6. When you are done, press in to save the changes and exit the BIOS Setup Utility.

If the verification is OK, the screen will display as following.

Setup Notice Changes have been saved. [continue]

The password setting is complete after the user presses m.

If the current password entered does not match the actual current password, the screen will show you the Setup Warning.

Setup Warning

Invalid password

Re-enter Password

[ continue]

If the new password and confirm new password strings do not match, the screen will display the following message.

Setup Warning

Password do not match

Re-enter Password

# Boot

This menu allows the user to decide the order of boot devices to load the operating system. Bootable devices includes the distette drive in module bay, the onboard hard disk drive and the CD-ROM in module bay.

|                                                     | PhoenixBIOS Setup Utility                                    |             |          |               |                                                                          |                                                                                                   |
|-----------------------------------------------------|--------------------------------------------------------------|-------------|----------|---------------|--------------------------------------------------------------------------|---------------------------------------------------------------------------------------------------|
| Information                                         | tion N                                                       | Main A      | Advanced | Security      | Boot                                                                     | Exit                                                                                              |
| Boot pri<br>1: IDE0<br>2: IDE1<br>3: Boot<br>4. USB | ority order:<br>WDC WD<br>Samsung<br>HDD<br>CD-ROM<br>Floppy | 200EB-(PM)  |          | Security      | Item Spo<br>Keys used<br>devices:<br><enter> to<br/>collapses of</enter> | ecific Help<br>to view or configure<br>expands or<br>devices with a + or -<br><f6> moves the</f6> |
| F1 Help                                             |                                                              | Select Item |          | Change Values |                                                                          | F9 Setup Defaults                                                                                 |
| Esc Exit                                            | $\leftarrow \rightarrow$                                     | Select Mer  | nu Enter | Select 🕨 Sub  | -Menu                                                                    | F10 Save and Exit                                                                                 |

# Exit

The Exit screen contains parameters that help safeguard and protect your computer from unauthorized use.

|               |            | PhoenixBIC | S Setup Uti | lity       |         |             |                |
|---------------|------------|------------|-------------|------------|---------|-------------|----------------|
| Information   | Main       | Advanced   | Securi      | ty Bo      | ot      | Exit        |                |
|               |            |            |             |            |         |             |                |
|               |            |            |             |            | Item    | Specific H  | lelp           |
| Exit Saving   |            |            |             |            |         |             |                |
| Exit Disardir | ng Changes |            |             |            |         |             | p and save     |
| Load Setup    | Defaults   |            |             |            | your ch | nanges to ( | CMOS.          |
| Discard Cha   | nges       |            |             |            |         |             |                |
| Save Chang    | es         |            |             |            |         |             |                |
|               |            |            |             |            |         |             |                |
|               |            |            |             |            |         |             |                |
|               |            |            |             |            |         |             |                |
|               |            |            |             |            |         |             |                |
|               |            |            |             |            |         |             |                |
|               |            |            |             |            |         |             |                |
|               |            |            |             |            |         |             |                |
| F1 Help       | ↑↓ Selec   | t Item     | F5/F6 Cha   | nde Values | :       | F9          | Setup Defaults |
| Esc Exit      | ←→ Selec   |            | Enter Sele  |            |         |             | Save and Exit  |

The table below describes the parameters in this screen.

| Parameter               | Description                                         |
|-------------------------|-----------------------------------------------------|
| Exit Saving Changes     | Exit System Setup and save your changes to CMOS.    |
| Exit Discarding Changes | Exit utility without saving setup data to CMOS.     |
| Load Setup Default      | Load default values for all SETUP item.             |
| Discard Changes         | Load previous values from CMOS for all SETUP items. |
| Save Changes            | Save Setup Data to CMOS.                            |

# **BIOS Flash Utility**

The BIOS flash memory update is required for the following conditions:

- New versions of system programs
- New features or options
- Restore a BIOS when it becomes corrupted.

Use the Phlash utility to update the system BIOS flash ROM.

- NOTE: If you do not have a crisis recovery diskette at hand, then you should create a Crisis Recovery Diskette before you use the Phlash utility.
- NOTE: Do not install memory-related drivers (XMS, EMS, DPMI) when you use the Phlash.
- **NOTE:** Please use the AC adaptor power supply when you run the Phlash utility. If the battery pack does not contain enough power to finish BIOS flash, you may not boot the system because the BIOS is not completely loaded.

Fellow the steps below to run the Phlash.

- 1. Prepare a bootable diskette.
- 2. Copy the flash utilities to the bootable diskette.
- 3. Then boot the system from the bootable diskette. The flash utility has auto-execution function.

# **Machine Disassembly and Replacement**

This chapter contains step-by-step procedures on how to disassemble the notebook computer for maintenance and troubleshooting.

To disassemble the computer, you need the following tools:

- **u** Wrist grounding strap and conductive mat for preventing electrostatic discharge
- Small Philips screw driver
- Philips screwdriver
- Plastic flat head screw driver
- □ Tweezers
- **NOTE:** The screws for the different components vary in size. During the disassembly process, group the screws with the corresponding components to avoid mismatch when putting back the components. When you remove the stripe cover, please be careful not to scrape the cover.

# **General Information**

## **Before You Begin**

Before proceeding with the disassembly procedure, make sure that you do the following:

- 1. Turn off the power to the system and all peripherals.
- 2. Unplug the AC adapter and all power and signal cables from the system.
- **3.** Remove the battery pack.

## **Disassembly Procedure Flowchart**

The flowchart on the succeeding page gives you a graphic representation on the entire disassembly sequence and instructs you on the components that need to be removed during servicing. For example, if you want to remove the system board, you must first remove the keyboard, then disassemble the inside assembly frame in that order.

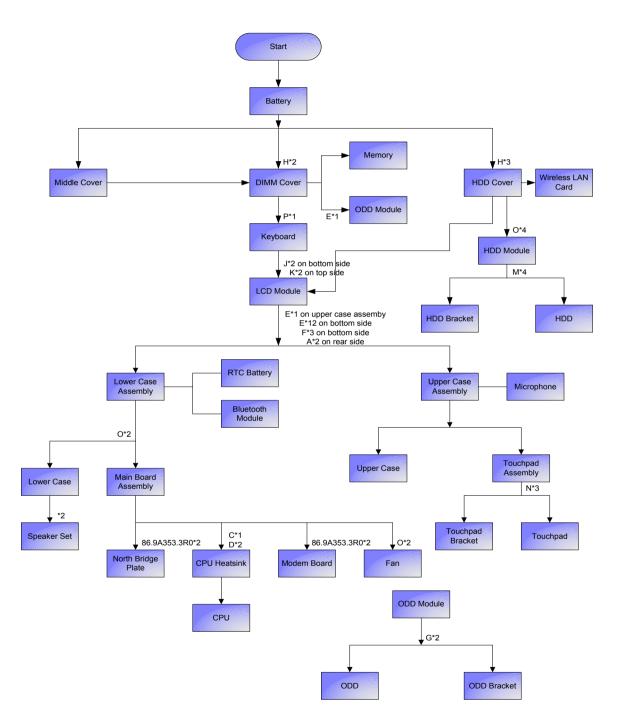

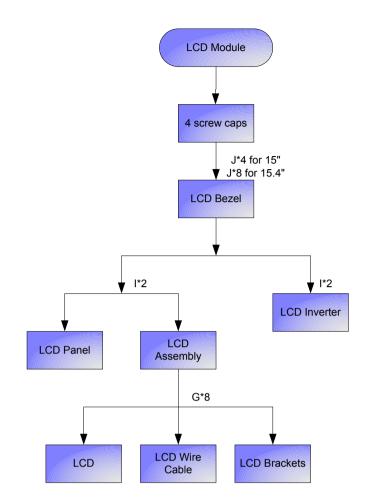

#### Screw List

| ltem | Description                    | Part Number                    |
|------|--------------------------------|--------------------------------|
| A    | SCW HEX NYL I#R-40/O#4-40 L5.5 | 34.00015.081                   |
| В    | SCREW MACH WAFER M2*L4 NI      | 86.00059.220 (PC Card slot x4) |
| С    | CPU SCREW M2.5*4.3L (2.3 KG)   | 86.00D01.230                   |
| D    | CPU SCREW M2.5*4.3L (1.55 KG)  | 86.00D02.230                   |
| E    | SCREW M2.5-6                   | 86.9A323.6R0                   |
| F    | SCRW M2.5*L8(NON NYLOK)        | 86.9A323.8R0                   |
| G    | SCREW M2*3 NYLON 1JMCPC-420325 | 86.9A352.3R0                   |
| Н    | SCREW                          | 86.9A352.4R0                   |
| I    | SCREW M2.5*4L(NYLOCK)BLACK ZN  | 86.9A353.4R0                   |
| J    | SCREW M2.5X6                   | 86.9A353.6R0                   |
| К    | SRW M2.5*8L B/ZN NYLOK 700     | 86.9A353.8R0                   |
| L    | SCRW M2.5*L3(NON NYLOK)        | 86.9A523.3R0                   |
| М    | SCREW M3x4(86.9A524.4R0)       | 86.9A524.4R0                   |
| N    | SCREW WAFER NYLOK NI 2ML3      | 86.9A552.3R0                   |
| 0    | SCRW M2*4 WAFER NI             | 86.9A552.4R0                   |
| Р    | SCRW M2.5*3 WAFER NI           | 86.9A553.3R0                   |

## Removing the Battery Pack

- 1. Unlock the battery lock.
- 2. Slide the battery latch then remove the battery.

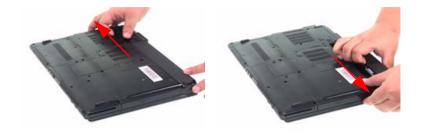

# Removing the Wireless LAN Card/the HDD Module/the Memory/the ODD Module and the LCD Module

### Removing the Memory and the HDD Module

- 1. Remove the five screws fastening the DIMM cover.
- 2. Detach the DIMM cover carefully.

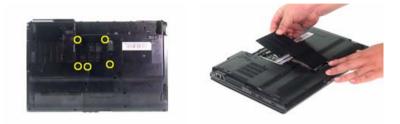

- **3.** Pop out the memory carefully.
- 4. Disconnect wireless main and auxiliary antenna from the wireless LAN card.
- 5. Pop out the wireless LAN card and remove it.

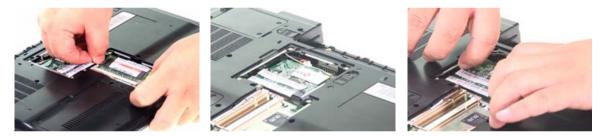

- 6. Remove the three screwss fastening the HDD cover.
- 7. Detach the HDD cover from the main unit.

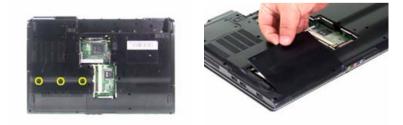

- 8. Remove the four screws fastening the HDD module.
- 9. Then detach the HDD module carefully.

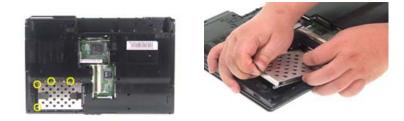

### **Removing the ODD Module**

- 1. First, remove the screw fastening the ODD module as shown.
- 2. Push the ODD module outwards then remove it.

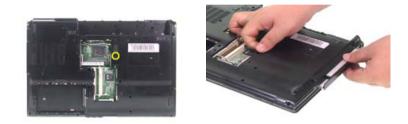

### **Removing the LCD Module**

- 1. Detach the middle cover from the main uiit carefully.
- 2. Disconnect the launch board FFC from the launch board.

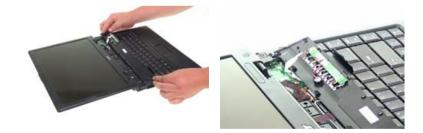

- 3. Remove the middle cover (with launch board and microphone) from the main unit.
- 4. Disconnect the microphone cable from the launch board.

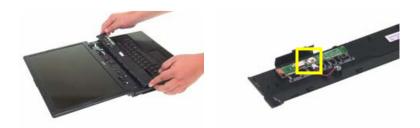

- 5. Take out the microphone from the middle cover.
- 6. Remove the two screws fastening the launch board.
- 7. Then remove the launch board from the middle cover.

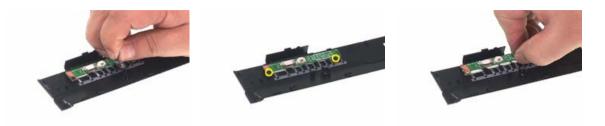

- 8. Remove the screw holding the keyboard.
- 9. Turn over the keyboard as shown.
- 10. Disconnect the keyboard cable.

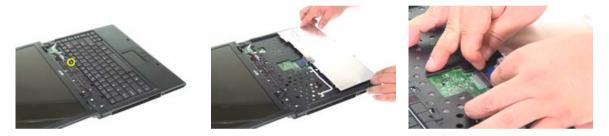

- 11. Remove the keyboard from the main unit.
- 12. Tear off the tapes fastening the wireless antenna cable.

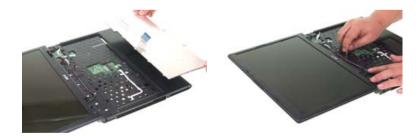

- 13. Pull the antenna set from the main unit.
- **14.** Disconnect the LCD cable.
- **15.** Turn over the notebook then remove two screws fastening the LCD module.

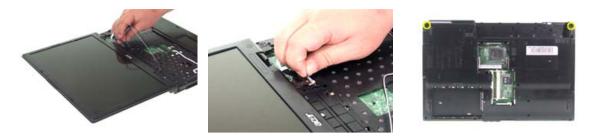

- **16.** Remove two screws fastening the LCD hinges.
- 17. Then detach the LCD module from the main unit.

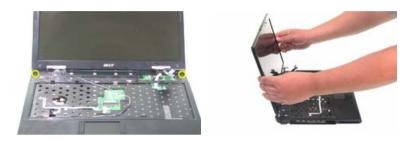

## **Disassembling the Main Unit**

#### Separate the Main Unit Into the Upper and the Lower Case Assembly

- 1. Disconnect the touchpad cable and the LED FFC from the main board.
- 2. Remove the 15 screws on the bottom as shown.
- 3. Detach the upper case assembly from the lower case assembly carefully.

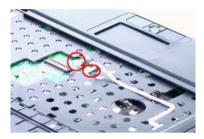

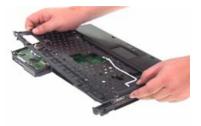

### **Disassembling the Lower Case Assembly**

- 4. Turn over the lower case assembly to the bottom side, then disconnect the fan cable.
- 5. Turn over the lower case assembly to the fron side, then detach the bluetooth module.

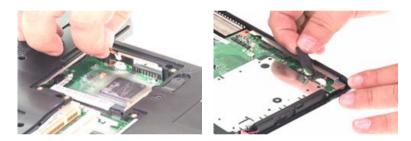

- 6. Disconnect the Bluetooth cable from the main board.
- 7. Disconnect the Bluetooth cable from the Bluetooth module as shown.

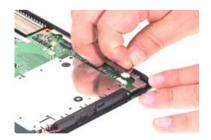

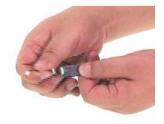

- 8. Disconnect the speaker set cable from the main board.
- 9. Remove the four screws fastening the main board to the lower case.
- 10. Detach the main board from the lower case carefully.

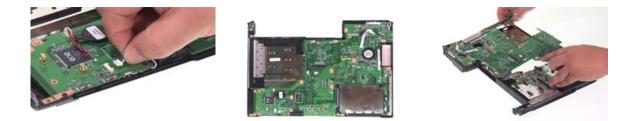

- **11.** Remove the two screws holding the speaker set.
- **12.** Take out the speaker set from the lower case.

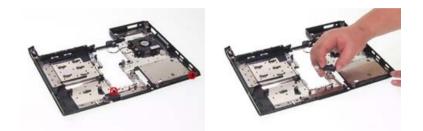

- **13.** Remove the three screws fastening the system fan.
- **14.** Detach the fan from the lower case.

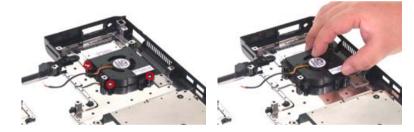

- 15. Disconnect the RTC battery cable then detach the RTC battery.
- **16.** Disconnect the launch board FFC from the main board.

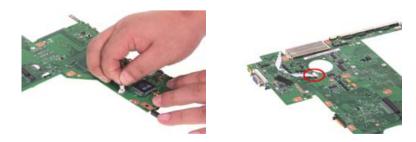

- 17. Disconnect the modem cable from the main board.
- **18.** Disconnect the modem board from the main board.
- **19.** Disconnect the modem cable from the modem board as shown.

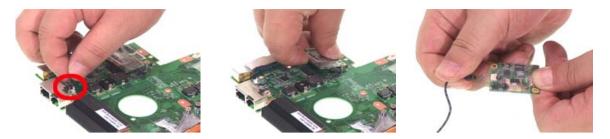

- 20. Remove the five screws fastening the heatsink.
- 21. Remove the heatsink from the main board.

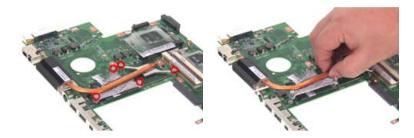

- 22. Use a flat-headed screwdriver to release the CPU socket lock.
- 23. Remove the CPU from the CPU socket carefully.

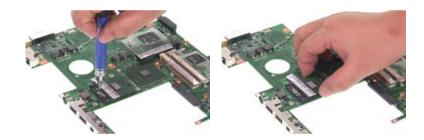

### **Disassembling the Upper Case Assembly**

- 1. Remove the two screws fastening the LED board.
- 2. The remove the LED board from the upper case assembly carefully.

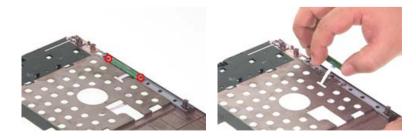

- 3. Disconnect the LED board FFC from the LED board.
- 4. Disconnect the touchpad FFC then remove it.

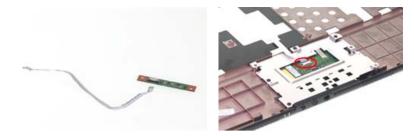

- 5. Remove the four screws fastening the touchpad bracket.
- 6. Remove the touchpad bracket (with touchpad).
- 7. Detach the touchpad from the touchpad bracke.t

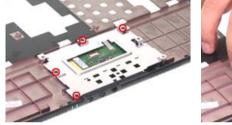

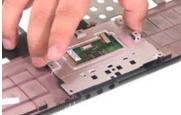

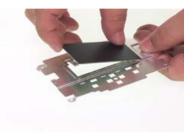

## Disassembling the LCD Module (with video camera)

- 1. Remove the four screw caps as shown.
- 2. Remove the four screws holding the LCD bezel.
- 3. Then detach the LCD bezel from the LCD module.

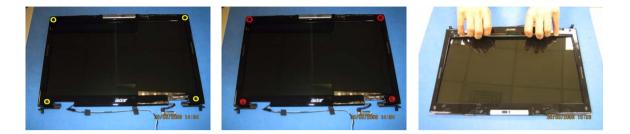

- 4. Remove the two screws fastening the LCD inverter.
- 5. Take out the LCD inverter from the LCD cover, then disconnect the LCD cable from the inverter.
- 6. Remove the two screws holding the digital camera to the LCD panel.

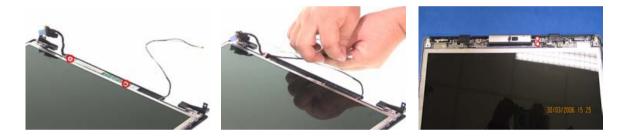

- 7. Detach the CCD panel from the CCD bezel assembly.
- 8. Disconnect digital camera to LCD cable as shown.
- 9. Remove the two screws fastening the CCD.

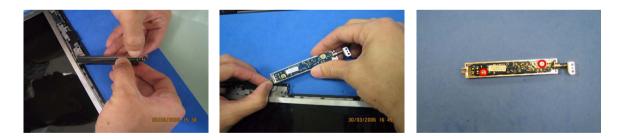

- 10. Take out the CCD from the CCD bezel.
- **11.** Then remove the CCD hinge from the CCD bezel.
- 12. Slide the CCD latch to the right to remove the CCD latch.

NOTE: The edges of the CCD latch is very fragile, please practice this step very carefully.

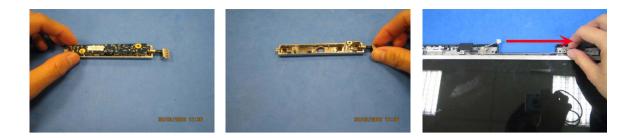

- **13.** Take out the LCD assembly from the LCD panel.
- **14.** Disconnect the LCD cable from the LCD.
- **15.** Tear off the tape fastening the LCD cable and detach the LCD cable from the LCD.

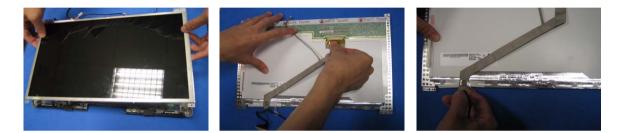

- 16. Remove the two screws holding the wireless antenna set to the LCD panel.
- **17.** Take out the wireless antenna set from the LCD panel.
- **18.** Remove the two screws holding the LCD hinges then remove the hinges.

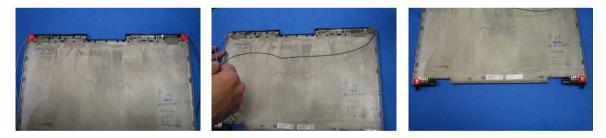

- **19.** Remove the four screws fastening the LCD right bracket.
- 20. Remove the right bracket from the LCD.

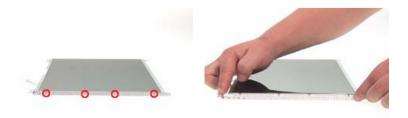

- **21.** Remove the four screws fastening the LCD left bracket.
- 22. Remove the left bracket from the LCD.

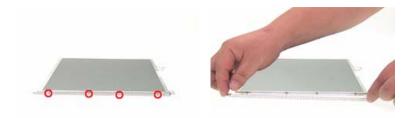

## **Disassembling the External Modules**

### **Disassembling the HDD Module**

- 1. Remove the four screws fastening the HDD bracket.
- 2. Remove the HDD bracket.

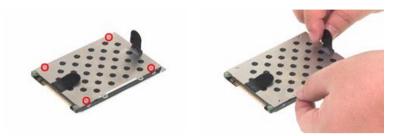

### Disassembling the ODD Module

- 1. Remove the two screws holding the ODD fix holder bracket.
- 2. Then remove the ODD fix holder bracket.
- 3. Reove the two screws fastening the ODD rail bracket then remove the rail bracket.

## Troubleshooting

Use the following procedure as a guide for computer problems.

- **NOTE:** The diagnostic tests are intended to test only Acer products. Non-Acer products, prototype cards, or modified options can give false errors and invalid system responses.
- 1. Obtain the failing symptoms in as much detail as possible.
- 2. Verify the symptoms by attempting to re-create the failure by running the diagnostic test or by repeating the same operation.
- 3. Use the following table with the verified symptom to determine which page to go to.

| Symptoms (Verified)                                             | Go To                                                                                                   |
|-----------------------------------------------------------------|----------------------------------------------------------------------------------------------------|
| Power failure. (The power indicator does not go on or stay on.) | "Power System Check" on page 83.                                                                        |
| POST does not complete. No beep or error codes are indicated.   | "Power-On Self-Test (POST) Error Message" on<br>page 86<br>"Undetermined Problems" on page 98           |
| POST detects an error and displayed messages on screen.         | "Error Message List" on page 87                                                                         |
| Other symptoms (i.e. LCD display problems or others).           | "Power-On Self-Test (POST) Error Message" on<br>page 86                                                 |
| Symptoms cannot be re-created (intermittent problems).          | Use the customer-reported symptoms and go to<br>"Power-On Self-Test (POST) Error Message" on<br>page 86 |
|                                                                 | "Intermittent Problems" on page 97<br>"Undetermined Problems" on page 98                                |

## **System Check Procedures**

## **External Diskette Drive Check**

Do the following to isolate the problem to a controller, driver, or diskette. A write-enabled, diagnostic diskette is required.

**NOTE:** Make sure that the diskette does not have more than one label attached to it. Multiple labels can cause damage to the drive or cause the drive to fail.

Do the following to select the test device.

- 1. Boot from the diagnostics diskette and start the diagnostics program.
- 2. See if FDD Test is passed as the program runs to FDD Test.
- 3. Follow the instructions in the message window.

If an error occurs with the internal diskette drive, reconnect the diskette connector on the system board.

If the error still remains:

- 1. Reconnect the external diskette drive/DVD-ROM module.
- 2. Replace the external diskette drive/CD-ROM module.
- 3. Replace the main board.

## **External CD-ROM Drive Check**

Do the following to isolate the problem to a controller, drive, or CD-ROM. Make sure that the CD-ROM does not have any label attached to it. The label can cause damage to the drive or can cause the drive to fail.

Do the following to select the test device:

- 1. Boot from the diagnostics diskette and start the diagnostics program.
- 2. See if CD-ROM Test is passed when the program runs to CD-ROM Test.
- 3. Follow the instructions in the message window.

If an error occurs, reconnect the connector on the System board. If the error still remains:

- 1. Reconnect the external diskette drive/CD-ROM module.
- 2. Replace the external diskette drive/CD-ROM module.
- 3. Replace the main board.

## **Keyboard or Auxiliary Input Device Check**

Remove the external keyboard if the internal keyboard is to be tested.

If the internal keyboard does not work or an unexpected character appears, make sure that the flexible cable extending from the keyboard is correctly seated in the connector on the system board.

If the keyboard cable connection is correct, run the Keyboard Test.

If the tests detect a keyboard problem, do the following one at a time to correct the problem. Do not replace a non-defective FRU:

- 1. Reconnect the keyboard cables.
- 2. Replace the keyboard.
- 3. Replace the main board.

The following auxiliary input devices are supported by this computer:

- Numeric keypad
- External keyboard

If any of these devices do not work, reconnect the cable connector and repeat the failing operation.

## **Memory check**

Memory errors might stop system operations, show error messages on the screen, or hang the system.

- 1. Boot from the diagnostics diskette and start the doagmpstotics program (please refer to main board.
- 2. Go to the diagnostic memory in the test items.
- 3. Press F2 in the test items.
- 4. Follow the instructions in the message window.

NOTE: Make sure that the DIMM is fully installed into the connector. A loose connection can cause an error.

## **Power System Check**

To verify the symptom of the problem, power on the computer using each of the following power sources:

- 1. Remove the battery pack.
- 2. Connect the power adapter and check that power is supplied.
- **3.** Disconnect the power adapter and install the charged battery pack; then check that power is supplied by the battery pack.

If you suspect a power problem, see the appropriate power supply check in the following list:

- "Check the Power Adapter" on page 84
- "Check the Battery Pack" on page 85

### Check the Power Adapter

Unplug the power adapter cable from the computer and measure the output voltage at the plug of the power adapter cable. See the following figure

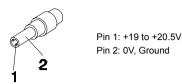

- 1. If the voltage is not correct, replace the power adapter.
- 2. If the voltage is within the range, do the following:
  - **Replace the System board.**
  - □ If the problem is not corrected, see "Undetermined Problems" on page 98.
  - □ If the voltage is not correct, go to the next step.

NOTE: An audible noise from the power adapter does not always indicate a defect.

- **3.** If the power-on indicator does not light up, check the power cord of the power adapter for correct continuity and installation.
- 4. If the operational charge does not work, see "Check the Battery Pack" on page 85.

### **Check the Battery Pack**

To check the battery pack, do the following:

From Software:

- 1. Check out the Power Management in control Panel
- 2. In Power Meter, confirm that if the parameters shown in the screen for Current Power Source and Total Battery Power Remaining are correct.
- 3. Repeat the steps 1 and 2, for both battery and adapter.
- 4. This helps you identify first the problem is on recharging or discharging.

From Hardware:

- 1. Power off the computer.
- 2. Remove the battery pack and measure the voltage between battery terminals 1(+) and 6(ground). See the following figure

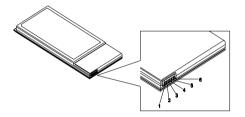

3. If the voltage is still less than 7.5 Vdc after recharging, replace the battery.

To check the battery charge operation, use a discharged battery pack or a battery pack that has less than 50% of the total power remaining when installed in the computer.

If the battery status indicator does not light up, remove the battery pack and let it return to room temperature. Re-install the battery pack.

If the charge indicator still does not light up, replace the battery pack. If the charge indicator still does not light up, replace the DC/DC charger board.

## **Touchpad Check**

If the touchpad doesn't work, do the following actions one at a time to correct the problem. Do not replace a non-defective FRU:

- 1. Reconnect the touchpad cables.
- 2. Replace the touchpad.
- 3. Replace the system board.

After you use the touchpad, the pointer drifts on the screen for a short time. This self-acting pointer movement can occur when a slight, steady pressure is applied to the touchpad pointer. This symptom is not a hardware problem. No service actions are necessary if the pointer movement stops in a short period of time.

## Power-On Self-Test (POST) Error Message

The POST error message index lists the error message and their possible causes. The most likely cause is listed first.

**NOTE:** Perform the FRU replacement or actions in the sequence shown in FRU/Action column, if the FRU replacement does not solve the problem, put the original part back in the computer. Do not replace a non-defective FRU.

This index can also help you determine the next possible FRU to be replaced when servicing a computer.

If the symptom is not listed, see "Undetermined Problems" on page 98.

The following lists the error messages that the BIOS displays on the screen and the error symptoms classified by function.

- **NOTE:** Most of the error messages occur during POST. Some of them display information about a hardware device, e.g., the amount of memory installed. Others may indicate a problem with a device, such as the way it has been configured.
- **NOTE:** If the system fails after you make changes in the BIOS Setup Utility menus, reset the computer, enter Setup and install Setup defaults or correct the error.

## Index of Error Messages

#### Error Code List

| Error Codes                | Error Messages                                                                               |
|----------------------------|----------------------------------------------------------------------------------------------|
| 006                        | Equipment Configuration Error                                                                |
|                            | Causes:                                                                                      |
|                            | 1. CPU BIOS Update Code Mismatch                                                             |
|                            | 2. IDE Primary Channel Master Drive Error                                                    |
|                            | (THe causes will be shown before "Equipment Configuration Error")                            |
| 010                        | Memory Error at xxxx:xxxx (R:xxxxh, W:xxxxh)                                                 |
| 070                        | Real Time Clock Error                                                                        |
| 071                        | CMOS Battery Bad                                                                             |
| 072                        | CMOS Checksum Error                                                                          |
| 110                        | System disabled.                                                                             |
|                            | Incorrect password is specified.                                                             |
| <no code="" error=""></no> | Battery critical LOW                                                                         |
|                            | In this situation BIOS will issue 4 short beeps then shut down system, no message will show. |
| <no code="" error=""></no> | Thermal critical High                                                                        |
|                            | In this situation BIOS will shut down system, not show message.                              |

#### Error Message List

| Error Messages                                 | FRU/Action in Sequence                                                                         |
|------------------------------------------------|------------------------------------------------------------------------------------------------|
| Failure Fixed Disk                             | Reconnect hard disk drive connector.                                                           |
|                                                | "Load Default Settings" in BIOS Setup Utility.                                                 |
|                                                | Hard disk drive                                                                                |
|                                                | System board                                                                                   |
| Stuck Key                                      | see "Keyboard or Auxiliary Input Device Check" on page 82.                                     |
| Keyboard error                                 | see "Keyboard or Auxiliary Input Device Check" on page 82.                                     |
| Keyboard Controller Failed                     | see "Keyboard or Auxiliary Input Device Check" on page 82.                                     |
| Keyboard locked - Unlock key switch            | Unlock external keyboard                                                                       |
| Monitor type does not match CMOS - Run Setup   | Run "Load Default Settings" in BIOS Setup Utility.                                             |
| Shadow RAM Failed at offset: nnnn              | BIOS ROM                                                                                       |
|                                                | System board                                                                                   |
| System RAM Failed at offset: nnnn              | DIMM                                                                                           |
|                                                | System board                                                                                   |
| Extended RAM Failed at offset: nnnn            | DIMM                                                                                           |
|                                                | System board                                                                                   |
| System battery is dead - Replace and run Setup | Replace RTC battery and Run BIOS Setup Utility to reconfigure system time, then reboot system. |
| System CMOS checksum bad - Default             | RTC battery                                                                                    |
| configuration used                             | Run BIOS Setup Utility to reconfigure system time, then reboot system.                         |
| System timer error                             | RTC battery                                                                                    |
|                                                | Run BIOS Setup Utility to reconfigure system time, then reboot system.                         |
|                                                | System board                                                                                   |

#### Error Message List

| Error Messages                                   | FRU/Action in Sequence                                                         |
|--------------------------------------------------|--------------------------------------------------------------------------------|
| Real time clock error                            | RTC battery                                                                    |
|                                                  | Run BIOS Setup Utility to reconfigure system time, then reboot                 |
|                                                  | system.                                                                        |
|                                                  | System board                                                                   |
| Previous boot incomplete - Default configuration | Run "Load Default Settings" in BIOS Setup Utility.                             |
| used                                             | RTC battery                                                                    |
|                                                  | System board                                                                   |
| Memory size found by POST differed from          | Run "Load Default Settings" in BIOS Setup Utility.                             |
| CMOS                                             | DIMM                                                                           |
|                                                  | System board                                                                   |
| Diskette drive A error                           | Check the drive is defined with the proper diskette type in BIOS Setup Utility |
|                                                  | See "External Diskette Drive Check" on page 82.                                |
| Incorrect Drive A type - run SETUP               | Check the drive is defined with the proper diskette type in BIOS Setup Utility |
| System cache error - Cache disabled              | System board                                                                   |
| CPU ID:                                          | System board                                                                   |
| DMA Test Failed                                  | DIMM                                                                           |
|                                                  | System board                                                                   |
| Software NMI Failed                              | DIMM                                                                           |
|                                                  | System board                                                                   |
| Fail-Safe Timer NMI Failed                       | DIMM                                                                           |
|                                                  | System board                                                                   |
| Device Address Conflict                          | Run "Load Default Settings" in BIOS Setup Utility.                             |
|                                                  | RTC battery                                                                    |
|                                                  | System board                                                                   |
| Allocation Error for device                      | Run "Load Default Settings" in BIOS Setup Utility.                             |
|                                                  | RTC battery                                                                    |
|                                                  | System board                                                                   |
| Failing Bits: nnnn                               | DIMM                                                                           |
|                                                  | BIOS ROM                                                                       |
|                                                  | System board                                                                   |
| Fixed Disk n                                     | None                                                                           |
| Invalid System Configuration Data                | BIOS ROM                                                                       |
|                                                  | System board                                                                   |
| I/O device IRQ conflict                          | Run "Load Default Settings" in BIOS Setup Utility.                             |
|                                                  | RTC battery                                                                    |
|                                                  | System board                                                                   |
| Operating system not found                       | Enter Setup and see if fixed disk and drive A: are properly identified.        |
|                                                  | Diskette drive                                                                 |
|                                                  | Hard disk drive                                                                |
|                                                  | System board                                                                   |

#### Error Message List

| No beep Error Messages                                 | FRU/Action in Sequence                                                             |
|--------------------------------------------------------|------------------------------------------------------------------------------------|
| No beep, power-on indicator turns off and LCD is       | Power source (battery pack and power adapter). See "Power                          |
| blank.                                                 | System Check" on page 83                                                           |
|                                                        | Ensure every connector is connected tightly and correctly.                         |
|                                                        | Reconnect the DIMM.                                                                |
|                                                        | LED board.                                                                         |
|                                                        | System board.                                                                      |
| No beep, power-on indicator turns on and LCD is blank. | Power source (battery pack and power adapter). See "Power System Check" on page 83 |
|                                                        | Reconnect the LCD connector                                                        |
|                                                        | Hard disk drive                                                                    |
|                                                        | LCD inverter ID                                                                    |
|                                                        | LCD cable                                                                          |
|                                                        | LCD Inverter                                                                       |
|                                                        | LCD                                                                                |
|                                                        | System board                                                                       |
| No beep, power-on indicator turns on and LCD is        | Reconnect the LCD connectors.                                                      |
| blank. But you can see POST on an external             | LCD inverter ID                                                                    |
| CRT.                                                   | LCD cable                                                                          |
|                                                        | LCD inverter                                                                       |
|                                                        | LCD                                                                                |
|                                                        | System board                                                                       |
| No beep, power-on indicator turns on and a             | Ensure every connector is connected tightly and correctly.                         |
| blinking cursor shown on LCD during POST.              | System board                                                                       |
| No beep during POST but system runs correctly.         | Speaker                                                                            |
|                                                        | System board                                                                       |

## **Phoenix BIOS Beep Codes**

| Code | Beeps   | POST Routine Description                                    |
|------|---------|-------------------------------------------------------------|
| 02h  |         | Verify Real Mode                                            |
| 03h  |         | Disable Non-Maskable Interrupt (NMI)                        |
| 04h  |         | Get CPU type                                                |
| 06h  |         | Initialize system hardware                                  |
| 08h  |         | Initialize chipset with initial POST values                 |
| 09h  |         | Set IN POST flag                                            |
| 0Ah  |         | Initialize CPU registers                                    |
| 0Bh  |         | Enable CPU cache                                            |
| 0Ch  |         | Initialize caches to initial POST values                    |
| 0Eh  |         | Initialize I/O component                                    |
| 0Fh  |         | Initialize the local bus IDE                                |
| 10h  |         | Initialize Power Management                                 |
| 11h  |         | Load alternate registers with initial POST values           |
| 12h  |         | Restore CPU control word during warm boot                   |
| 13h  |         | Initialize PCI Bus Mastering devices                        |
| 14h  |         | Initialize keyboard controller                              |
| 16h  | 1-2-2-3 | BIOS ROM checksum                                           |
| 17h  |         | Initialize cache before memory autosize                     |
| 18h  |         | 8254 timer initialization                                   |
| 1Ah  |         | 8237 DMA controller initialization                          |
| 1Ch  |         | Reset Programmable Interrupt Controller                     |
| 20h  | 1-3-1-1 | Test DRAM refresh                                           |
| 22h  | 1-3-1-3 | Test 8742 Keyboard Controller                               |
| 24h  |         | Set ES segment register to 4 GB                             |
| 26h  |         | Enable A20 line                                             |
| 28h  |         | Autosize DRAM                                               |
| 29h  |         | Initialize POST Memory Manager                              |
| 2Ah  |         | Clear 215 KB base RAM                                       |
| 2Ch  | 1-3-4-1 | RAM failure on address line xxxx                            |
| 2Eh  | 1-3-4-3 | RAM failure on data bits xxxx of low byte of<br>memory bus  |
| 2Fh  |         | Enable cache before system BIOS shadow                      |
| 30h  | 1-4-1-1 | RAM failure on data bits xxxx of high byte of<br>memory bus |
| 32h  |         | Test CPU bus-clock frequency                                |
| 33h  |         | Initialize Phoenix Dispatch Manager                         |
| 36h  |         | Warm start shut down                                        |
| 38h  |         | Shadow system BIOS ROM                                      |
| 3Ah  |         | Autosize cache                                              |
| 3Ch  |         | Advanced configuration of chipset registers                 |
| 3Dh  |         | Load alternate registers with CMOS values                   |
| 42h  |         | Initialize interrupt vectors                                |
| 45h  |         | POST device initialization                                  |

| Code | Beeps   | POST Routine Description                              |
|------|---------|-------------------------------------------------------|
| 46h  | 2-1-2-3 | Check ROM copyright notice                            |
| 48h  |         | Check video configuration against CMOS                |
| 49h  |         | Initialize PCI bus and devices                        |
| 4Ah  |         | Initialize all video adapters in system               |
| 4Bh  |         | QuietBoot start (optional)                            |
| 4Ch  |         | Shadow video BIOS ROM                                 |
| 4Eh  |         | Display BIOS copyright notice                         |
| 50h  |         | Display CPU type and speed                            |
| 51h  |         | Initialize EISA board                                 |
| 52h  |         | Test keyboard                                         |
| 54h  |         | Set key click if enabled                              |
| 58h  | 2-2-3-1 | Test for unexpected interrupts                        |
| 59h  |         | Initialize POST display service                       |
| 5Ah  |         | Display prompt "Press F2 to enter SETUP"              |
| 5Bh  |         | Disable CPU cache                                     |
| 5Ch  |         | Test RAM between 512 and 640 KB                       |
| 60h  |         | Test extended memory                                  |
| 62h  |         | Test extended memory address lines                    |
| 64h  |         | Jump to User Patch1                                   |
| 66h  |         | Configure advanced cache registers                    |
| 67h  |         | Initialize Multi Processor APIC                       |
| 68h  |         | Enable external and CPU caches                        |
| 69h  |         | Setup System Management Mode (SMM) area               |
| 6Ah  |         | Display external L2 cache size                        |
| 6Bh  |         | Load custom defaults (optional)                       |
| 6Ch  |         | Display shadow-area message                           |
| 6Eh  |         | Display possible high address for UMB recovery        |
| 70h  |         | Display error messages                                |
| 72h  |         | Check for configuration errors                        |
| 76h  |         | Check for keyboard errors                             |
| 7Ch  |         | Set up hardware interrupt vectors                     |
| 7Eh  |         | Initialize coprocessor if present                     |
| 80h  |         | Disable onboard Super I/O ports and IRQs              |
| 81h  |         | Late POST device initialization                       |
| 82h  |         | Detect and install external RS232 ports               |
| 83h  |         | Configure non-MCD IDE controllers                     |
| 84h  |         | Detect and install external parallel ports            |
| 85h  |         | Initialize PC-compatible PnP ISA devices              |
| 86h  |         | Re-initialize onboard I/O ports                       |
| 87h  |         | Configure Motherboard Configurable Devices (optional) |
| 88h  |         | Initialize BIOS Area                                  |
| 89h  |         | Enable Non-Maskable Interrupts (NMIs)                 |
| 8Ah  |         | Initialize Extended BIOS Data Area                    |
| 8Bh  |         | Test and initialize PS/2 mouse                        |

| Code | Beeps | POST Routine Description                                               |
|------|-------|------------------------------------------------------------------------|
| 8Ch  |       | Initialize floppy controller                                           |
| 8Fh  |       | Determine number of ATA drives (optional)                              |
| 90h  |       | Initialize hard-disk controllers                                       |
| 91h  |       | Initialize local-bus hard-disk controllers                             |
| 92h  |       | Jump to UserPatch2                                                     |
| 93h  |       | Build MPTABLE for multi-processor boards                               |
| 95h  |       | Install CD ROM for boot                                                |
| 96h  |       | Clear huge ES segment register                                         |
| 97h  |       | Fixup Multi Processor table                                            |
| 98h  | 1-2   | Search for option ROMs. One long, two short beeps on checksum failure. |
| 99h  |       | Check for SMART drive (optional)                                       |
| 9Ah  |       | Shadow option ROMs                                                     |
| 9Ch  |       | Set up Power Management                                                |
| 9Dh  |       | Initialize security engine (optional)                                  |
| 9Eh  |       | Enable hardware interrupts                                             |
| 9Fh  |       | Determine number of ATA and SCSI drives                                |
| A0h  |       | Set time of day                                                        |
| A2h  |       | Check key lock                                                         |
| A4h  |       | Initialize Typematic rate                                              |
| A8h  |       | Erase F2 prompt                                                        |
| AAh  |       | Scan for F2 key stroke                                                 |
| ACh  |       | Enter SETUP                                                            |
| AEh  |       | Clear Boot flag                                                        |
| B0h  |       | Check for errors                                                       |
| B2h  |       | POST done- prepare to boot operating system                            |
| B4h  | 1     | One short beep before boot                                             |
| B5h  |       | Terminate QuietBoot (optional)                                         |
| B6h  |       | Check password (optional)                                              |
| B9h  |       | Prepare Boot                                                           |
| BAh  |       | Initialize DMI parameters                                              |
| BBh  |       | Initialize PnP Option ROMs                                             |
| BCh  |       | Clear parity checkers                                                  |
| BDh  |       | Display MultiBoot menu                                                 |
| BEh  |       | Clear screen (optional)                                                |
| BFh  |       | Check virus and backup reminders                                       |
| C0h  |       | Try to boot with INT 19                                                |
| C1h  |       | Initialize POST Error Manager (PEM)                                    |
| C2h  |       | Initialize error logging                                               |
| C3h  |       | Initialize error display function                                      |
| C4h  |       | Initialize system error handler                                        |
| C5h  |       | PnPnd dual CMOS (optional)                                             |
| C6h  |       | Initialize notebook docking (optional)                                 |
| C7h  |       | Initialize notebook docking late                                       |
| C8h  |       | Force check (optional)                                                 |
| C9h  |       | Extended checksum (optional)                                           |

| Code | Beeps | POST Routine Description |
|------|-------|--------------------------|
| D2h  |       | Unknown interrupt        |

| Code | Beeps |                                   |
|------|-------|-----------------------------------|
| E0h  |       | Initialize the chipset            |
| E1h  |       | Initialize the bridge             |
| E2h  |       | Initialize the CPU                |
| E3h  |       | Initialize the system timer       |
| E4h  |       | Initialize system I/O             |
| E5h  |       | Check force recovery boot         |
| E6h  |       | Checksum BIOS ROM                 |
| E7h  |       | Go to BIOS                        |
| E8h  |       | Set Huge Segment                  |
| E9h  |       | Initialize Multi Processor        |
| EAh  |       | Initialize OEM special code       |
| EBh  |       | Initialize PIC and DMA            |
| ECh  |       | Initialize Memory type            |
| EDh  |       | Initialize Memory size            |
| EEh  |       | Shadow Boot Block                 |
| EFh  |       | System memory test                |
| F0h  |       | Initialize interrupt vectors      |
| F1h  |       | Initialize Run Time Clock         |
| F2h  |       | Initialize video                  |
| F3h  |       | Initialize System Management Mode |
| F4h  | 1     | Output one beep before boot       |
| F5h  |       | Boot to Mini DOS                  |
| F6h  |       | Clear Huge Segment                |
| F7h  |       | Boot to Full DOS                  |

## Index of Symptom-to-FRU Error Message

#### LCD-Related Symptoms

| Symptom / Error                            | Action in Sequence                                                |
|--------------------------------------------|-------------------------------------------------------------------|
| LCD backlight doesn't work                 | Enter BIOS Utility to execute "Load Setup Default Settings", then |
| LCD is too dark                            | reboot system.                                                    |
| LCD brightness cannot be adjusted          | Reconnect the LCD connectors.                                     |
| LCD contrast cannot be adjusted            | Keyboard (if contrast and brightness function key doesn't work).  |
|                                            | LCD inverter ID                                                   |
|                                            | LCD cable                                                         |
|                                            | LCD inverter                                                      |
|                                            | LCD                                                               |
|                                            | System board                                                      |
| Unreadable LCD screen                      | Reconnect the LCD connector                                       |
| Missing pels in characters                 | LCD inverter ID                                                   |
| Abnormal screen                            | LCD cable                                                         |
| Wrong color displayed                      | LCD inverter                                                      |
|                                            | LCD                                                               |
|                                            | System board                                                      |
| LCD has extra horizontal or vertical lines | LCD inverter ID                                                   |
| displayed.                                 | LCD inverter                                                      |
|                                            | LCD cable                                                         |
|                                            | LCD                                                               |
|                                            | System board                                                      |

#### Indicator-Related Symptoms

| Symptom / Error                                     | Action in Sequence           |  |  |
|-----------------------------------------------------|------------------------------|--|--|
| Indicator incorrectly remains off or on, but system | Reconnect the inverter board |  |  |
| runs correctly                                      | Inverter board               |  |  |
|                                                     | System board                 |  |  |

#### **Power-Related Symptoms**

| Symptom / Error                   | Action in Sequence                                        |  |
|-----------------------------------|-----------------------------------------------------------|--|
| Power shuts down during operation | Power source (battery pack and power adapter). See "Power |  |
|                                   | System Check" on page 83.                                 |  |
|                                   | Battery pack                                              |  |
|                                   | Power adapter                                             |  |
|                                   | Hard drive & battery connection board                     |  |
|                                   | System board                                              |  |
| The system doesn't power-on.      | Power source (battery pack and power adapter). See "Power |  |
|                                   | System Check" on page 83.                                 |  |
|                                   | Battery pack                                              |  |
|                                   | Power adapter                                             |  |
|                                   | Hard drive & battery connection board                     |  |
|                                   | System board                                              |  |
| The system doesn't power-off.     | Power source (battery pack and power adapter). See "Power |  |
|                                   | System Check" on page 83.                                 |  |
|                                   | Hold and press the power switch for more than 4 seconds.  |  |
|                                   | System board                                              |  |

#### **Power-Related Symptoms**

| Symptom / Error          | Action in Sequence                       |  |
|--------------------------|------------------------------------------|--|
| Battery can't be charged | See "Check the Battery Pack" on page 85. |  |
|                          | Battery pack                             |  |
|                          | System board                             |  |

#### **PCMCIA-Related Symptoms**

| Symptom / Error                           | Action in Sequence   |  |
|-------------------------------------------|----------------------|--|
| System cannot detect the PC Card (PCMCIA) | PCMCIA slot assembly |  |
|                                           | System board         |  |
| PCMCIA slot pin is damaged.               | PCMCIA slot assembly |  |

#### Memory-Related Symptoms

| Symptom / Error | Action in Sequence                                                                                         |  |  |
|-----------------|----------------------------------------------------------------------------------------------------|--|--|
| actual size.    | Enter BIOS Setup Utility to execute "Load Default Settings, then<br>reboot system.<br>DIMM<br>System board |  |  |

#### Speaker-Related Symptoms

| Symptom / Error                                | Action in Sequence |
|------------------------------------------------|--------------------|
| In Windows, multimedia programs, no sound      | Audio driver       |
| comes from the computer.                       | Speaker            |
|                                                | System board       |
| Internal speakers make noise or emit no sound. | Speaker            |
|                                                | System board       |

#### **Power Management-Related Symptoms**

| Symptom / Error                               | Action in Sequence                                           |  |
|-----------------------------------------------|--------------------------------------------------------------|--|
| The system will not enter hibernation         | See "Save to Disk (S4)" on page 47.                          |  |
|                                               | Keyboard (if control is from the keyboard)                   |  |
|                                               | Hard disk drive                                              |  |
|                                               | System board                                                 |  |
| The system doesn't enter hibernation mode and | Press Fn+ 🖪 and see if the computer enters hibernation mode. |  |
| four short beeps every minute.                | Touchpad                                                     |  |
|                                               | Keyboard                                                     |  |
|                                               | Hard disk connection board                                   |  |
|                                               | Hard disk drive                                              |  |
|                                               | System board                                                 |  |
| The system doesn't enter standby mode after   | See "Save to Disk (S4)" on page 47.                          |  |
| closing the LCD                               | LCD cover switch                                             |  |
|                                               | System board                                                 |  |
| The system doesn't resume from hibernation    | See "Save to Disk (S4)" on page 47.                          |  |
| mode.                                         | Hard disk connection board                                   |  |
|                                               | Hard disk drive                                              |  |
|                                               | System board                                                 |  |
| The system doesn't resume from standby mode   | See "Save to Disk (S4)" on page 47.                          |  |
| after opening the LCD.                        | LCD cover switch                                             |  |
|                                               | System board                                                 |  |

#### **Power Management-Related Symptoms**

| Symptom / Error                                           | Action in Sequence                                                                                                    |  |  |
|-----------------------------------------------------------|----------------------------------------------------------------------------------------------------|--|--|
| Battery fuel gauge in Windows doesn't go higher than 90%. | Remove battery pack and let it cool for 2 hours.<br>Refresh battery (continue use battery until power off, then charge<br>battery).<br>Battery pack<br>System board |  |  |
| System hangs intermittently.                              | Reconnect hard disk/CD-ROM drives.<br>Hard disk connection board<br>System board                                                                                    |  |  |

#### Peripheral-Related Symptoms

| Symptom / Error                                            | Action in Sequence                                                                                         |  |  |
|------------------------------------------------------------|----------------------------------------------------------------------------------------------------|--|--|
| System configuration does not match the installed devices. | Enter BIOS Setup Utility to execute "Load Default Settings", then reboot system.                           |  |  |
|                                                            | Reconnect hard disk/CD-ROM/diskette drives.                                                                |  |  |
| External display does not work correctly.                  | Press Fn+F5, LCD/CRT/Both display switching                                                                |  |  |
|                                                            | System board                                                                                               |  |  |
| USB does not work correctly                                | System board                                                                                               |  |  |
| Print problems.                                            | Ensure the "Parallel Port" in the "Onboard Devices Configuration" of BIOS Setup Utility is set to Enabled. |  |  |
|                                                            | Onboard Devices Configuration                                                                              |  |  |
|                                                            | Run printer self-test.                                                                                     |  |  |
|                                                            | Printer driver                                                                                             |  |  |
|                                                            | Printer cable                                                                                              |  |  |
|                                                            | Printer                                                                                                    |  |  |
|                                                            | System Board                                                                                               |  |  |
| Serial or parallel port device problems.                   | Ensure the "Serial Port" in the Devices Configuration" of BIOS Setup<br>Utility is set to Enabled.         |  |  |
|                                                            | Device driver                                                                                              |  |  |
|                                                            | Device cable                                                                                               |  |  |
|                                                            | Device                                                                                                    |  |  |
|                                                            | System board                                                                                               |  |  |

#### Keyboard/Touchpad-Related Symptoms

| Symptom / Error                            | Action in Sequence            |  |
|--------------------------------------------|-------------------------------|--|
| Keyboard (one or more keys) does not work. | Reconnect the keyboard cable. |  |
|                                            | Keyboard                      |  |
|                                            | System board                  |  |
| Touchpad does not work.                    | Reconnect touchpad cable.     |  |
|                                            | Touchpad board                |  |
|                                            | System board                  |  |

#### **Modem-Related Symptoms**

| Symptom / Error                         | Action in Sequence |
|-----------------------------------------|--------------------|
| Internal modem does not work correctly. | Modem phone port   |
|                                         | modem combo board  |
|                                         | System board       |

**NOTE:** If you cannot find a symptom or an error in this list and the problem remains, see "Undetermined Problems" on page 98.

## **Intermittent Problems**

Intermittent system hang problems can be caused by a variety of reasons that have nothing to do with a hardware defect, such as: cosmic radiation, electrostatic discharge, or software errors. FRU replacement should be considered only when a recurring problem exists.

When analyzing an intermittent problem, do the following:

- 1. Run the advanced diagnostic test for the system board in loop mode at least 10 times.
- 2. If no error is detected, do not replace any FRU.
- 3. If any error is detected, replace the FRU. Rerun the test to verify that there are no more errors.

## **Undetermined Problems**

The diagnostic problems does not identify which adapter or device failed, which installed devices are incorrect, whether a short circuit is suspected, or whether the system is inoperative.

Follow these procedures to isolate the failing FRU (do not isolate non-defective FRU).

NOTE: Verify that all attached devices are supported by the computer.

- **NOTE:** Verify that the power supply being used at the time of the failure is operating correctly. (See "Power System Check" on page 83.):
- 1. Power-off the computer.
- 2. Visually check them for damage. If any problems are found, replace the FRU.
- 3. Remove or disconnect all of the following devices:
  - Non-Acer devices
  - D Printer, mouse, and other external devices
  - Battery pack
  - Hard disk drive
  - DIMM
  - CD-ROM/Diskette drive Module
  - PC Cards
- 4. Power-on the computer.
- 5. Determine if the problem has changed.
- 6. If the problem does not recur, reconnect the removed devices one at a time until you find the failing FRU.
- 7. If the problem remains, replace the following FRU one at a time. Do not replace a non-defective FRU:
  - System board
  - LCD assembly

## Jumper and Connector Locations

## Top View

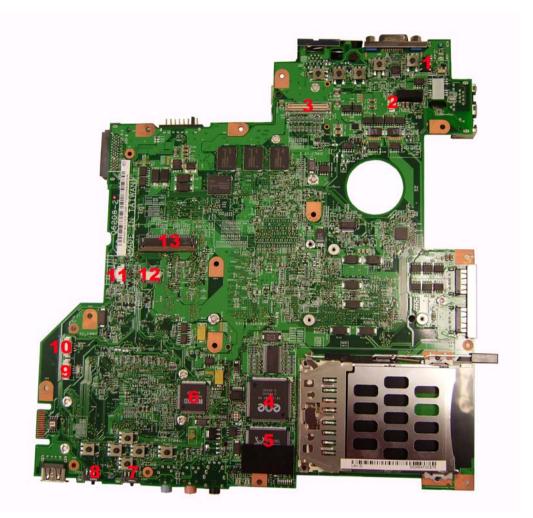

| 1 | CVR1   | LID switch                               | 8  | BTBTN1 | Bluetooth launch switch          |
|---|--------|------------------------------------------|----|--------|----------------------------------|
| 2 | MIC1   | Microphone cable connector               | 9  | SPK1   | Speaker set cable                |
| 3 | LCD1   | LCD cable connector                      | 10 | BT1    | Bluetooth module cable connector |
| 4 | U38    | Cardbus controller (ENE CB-1410)         | 11 | LEDB1  | LED FFC connector                |
| 5 | U43    | LAN controller (Realtek<br>RTL8100CL)    | 12 | TAPD1  | Touchpad cable connector         |
| 6 | N/A    | Card reader controller (Ricoh<br>R5C832) | 13 | KB1    | Keyboard cable connector         |
| 7 | WLBTN1 | Wireless launch switch                   |    |        |                                  |

### **Bottom View**

**NOTE:** This is engineering sample. The image above may not be exactly the same as the real main board you get.

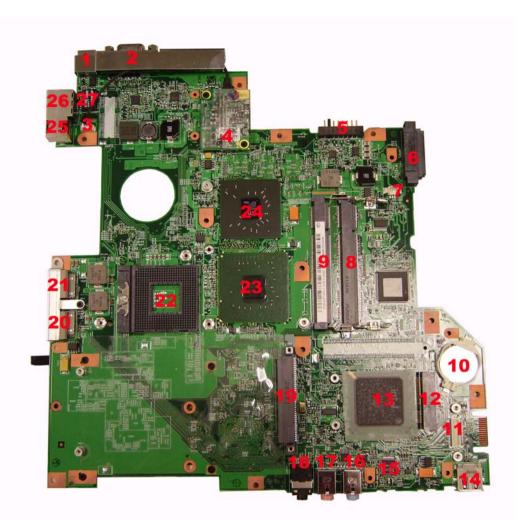

| 1  | DCIN1  | DC-in jack                  | 14        | USB3   | USB port                        |
|----|--------|-----------------------------|-----------|--------|---------------------------------|
| I  | DCINT  | DC-III Jack                 | 14        | 0565   | USB port                        |
| 2  | CRT1   | External display port       | 15        | U67    | Audio codec (Reltek ALC833)     |
| 3  | N/A    | Modem cable connector       | 16        | LIN1   | Line-in jack                    |
| 4  | MDC1   | Modem board connector       | 17        | MIC2   | Microphone jack                 |
| 5  | BAT1   | Battery connector           | 18        | LOUT1  | Headphone/speaker/line-out jack |
| 6  | CDROM1 | ODD module connector        | 19        | HDD1   | HDD module connector            |
| 7  | FAN1   | System fan connector        | 20-<br>21 | USB1   | USB ports                       |
| 8  | DM2    | DIMM 2 socket               | 22        | U58    | CPU socket                      |
| 9  | DM1    | DIMM 1 socket               | 23        | U56    | North Bridge                    |
| 10 | RTC1   | RTC battery                 | 24        | U53    | VGA controller                  |
| 11 | CN2    | Card reader board connector | 25        | TRING1 | Modem jack                      |
| 12 | MINIC1 | Wireless LAN card slot      | 26        | RJ1    | LAN jack                        |
| 13 | U62    | South bridge (Intel ICH7M)  |           |        |                                 |
|    |        |                             |           |        |                                 |

## Jumper Settings/Clear BIOS Password Procedures

1. Remove the DIMM cover and the lower DDR2 memory module, then find out the G96 position on the main board. Please just the lower DDR2 memory module, you will need the upper DDR2 memory module to boot up the system. (You should tear off the mylar to see G96).

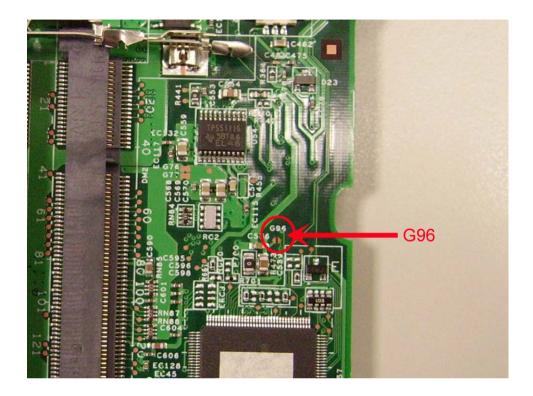

2. Use a tweezers or a screwdriver to short the G96 pad and remain the short status.

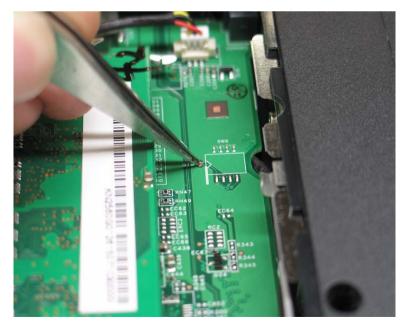

**3.** Power on the system until POST is completed. Then you can release the tweezers or screwdriver. The BIOS password should be cleared after these steps.

## FRU (Field Replaceable Unit) List

This chapter gives you the FRU (Field Replaceable Unit) listing in global configurations of Aspire 3640/TravelMate 2440. Refer to this chapter whenever ordering for parts to repair or for RMA (Return Merchandise Authorization).

Please note that WHEN ORDERING FRU PARTS, you should check the most up-to-date information available on your regional web or channel. For whatever reasons a part number change is made, it will not be noted on the printed Service Guide. For ACER AUTHORIZED SERVICE PROVIDERS, your Acer office may have a DIFFERENT part number code from those given in the FRU list of this printed Service Guide. You MUST use the local FRU list provided by your regional Acer office to order FRU parts for repair and service of customer machines.

**NOTE:** To scrap or to return the defective parts, you should follow the local government ordinance or regulations on how to dispose it properly, or follow the rules set by your regional Acer office on how to return it.

## Aspire 3640/TravelMate 2440 Exploded Diagram

## Aspire 3640/TravelMate 2440 FRU List

| Category    | No. | Part Name and Description                         | Acer Part No. |
|-------------|-----|---------------------------------------------------|---------------|
| Adapter     |     |                                                   |               |
|             |     | ADAPTER 65W DELTA SADP-65KB<br>DBE                | AP.06501.007  |
|             |     | ADAPTER 65W LITEON PA-1650-<br>02WR               | AP.06503.011  |
|             |     | ADAPTER 65W LISHIN<br>SLS0335A19A54LF             | AP.06506.003  |
| Battery     |     |                                                   |               |
|             |     | BATTERY PACK LI 6CELL 2.0MAH<br>SANYO             | BT.00603.014  |
|             |     | BATTERY PACK LI+ 6CELL 2.0MAH<br>SONY             | BT.00604.006  |
|             |     | BATTERY PACK LI 6CELL 2.0MAH<br>PANASONIC         | BT.00605.002  |
|             |     | BATTERY PACK LI+ 6CELL 2.4MAH<br>SANYO            | BT.00603.012  |
|             |     | BATTERY PACK LI+ 6CELL 2.4MAH<br>SONY             | BT.00604.005  |
|             |     | BATTERY PACK LI+ 6CELL 2.4MAH<br>PANASONIC        | BT.00605.003  |
|             |     | BATTERY PACK LI+ 9CELL 2.4MAH<br>SANYO            | BT.00903.004  |
| Boards      |     |                                                   |               |
|             |     | WIRELESS LAN BOARD 802.11BG<br>FOXCONN ATHEROS EU | 54.A74V1.001  |
|             |     | WIRELESS LAN BOARD 802.11BG<br>FOXCONN BCM4318    | 54.A74V1.002  |
|             |     | MODEM BOARD FOXCONN<br>T60M845.01                 | 54.TCZV1.001  |
| <b>I</b> 5. |     | TOUCHPAD BOARD SYNAPTICS<br>TM51-389              | 56.TB1V1.001  |
|             |     | LED BOARD                                         | 55.TCZV1.001  |

| Category | No. | Part Name and Description                                                                                                   | Acer Part No. |
|----------|-----|----------------------------------------------------------------------------------------------------|---------------|
|          |     | BLUETOOTH MODULE FOXCONN<br>BCM2045<br>Note: The bluetooth module does<br>not contain the black mylar as the<br>image shows | 54.TB2V1.001  |
|          |     | BT MODULE FOXCONN BCM2045<br>V00                                                                                            | 54.A74V1.003  |
| Cables   |     |                                                                                                    | 1             |
|          |     | MODEM CABLE                                                                                                    | 50.TCZV1.006  |
|          |     | LED CABLE                                                                                                    | 50.TCZV1.001  |
|          |     | TOUCHPAD CABLE                                                                                                    | 50.TCZV1.002  |
|          |     | BLUETOOTH CABLE                                                                                                    | 50.TCZV1.003  |
|          |     | POWER CORD 2.5A 125V USA                                                                                                    | 27.01518.781  |
|          |     | POWER CORD 10A 250V 3PIN<br>CHINA                                                                                           | 27.01518.591  |
|          |     | POWER CORD 10A 125V US                                                                                                    | 27.T30V1.001  |
|          |     | POWER CORD 7A 250V 2PIN<br>KOREAN                                                                                           | 27.01518.531  |
|          |     | POWER CORD 3A 250V 3PIN UK                                                                                                  | 27.01518.541  |
|          |     | POWER CORD 220V 3PIN EUR                                                                                                    | 27.T30V1.004  |
|          |     | POWER CORD 7A 125V 2PIN JAPEN                                                                                               | 27.01518.551  |
|          |     | POWER CORD 10A 3PIN BK                                                                                                    | 27.01518.561  |
|          |     | POWER CORD 10A 250V 3PIN ITALY                                                                                              | 27.01518.611  |
|          |     | POWER CORD 10A 250V 3PIN BK<br>SOUTH AFRICA                                                                                 | 27.01518.571  |
|          |     | POWER CORD 10A 250V SWISS                                                                                                   | 27.01518.581  |
|          |     | POWER CORD 2.5A 250V<br>AUSTRALIA                                                                                           | 27.01518.621  |
|          |     | POWER CORD 2.5A 250V SOUTH<br>AFRICA BK                                                                                     | 27.01518.631  |
|          |     | POWER CODE 7A 125V JAPAN 2PIN                                                                                               | 27.03518.161  |

| Category                    | No. | Part Name and Description                 | Acer Part No. |
|-----------------------------|-----|-------------------------------------------|---------------|
|                             |     | LOWERCASE W/SPEAKER                       | 60.TCZV1.001  |
|                             |     |                                           |               |
|                             |     |                                           |               |
| Speaker                     |     |                                           |               |
|                             |     | SPEAKER                                   | 23.TCZV1.003  |
| Case/Cover/Bracket/Assembly |     |                                           |               |
|                             |     | MIDDLE COVER W/MICROPHONE<br>(TRAVELMATE) | 60.TCZV1.003  |
|                             |     | MIDDLE COVER W/MICROPHONE<br>(ASPIRE)     | 60.ADKV1.003  |
|                             |     | FRONT COVER                               | 42.TCZV1.003  |
|                             |     | DIMM COVER                                | 42.TCZV1.002  |
|                             |     | HDD COVER                                 | 42.TCZV1.001  |
|                             |     | TOUCHPAD BRACKET                          | 33.TCZV1.001  |
|                             |     |                                           |               |
|                             |     | UPPER CASE (TRAVELMATE)                   | 60.TCZV1.002  |
|                             |     | UPPER CASE (ASPIRE)                       | 60.ADKV1.002  |
| Combo Module                |     |                                           |               |

| Category                                                                                                    | No. | Part Name and Description                               | Acer Part No. |
|----------------------------------------------------------------------------------------------------|-----|---------------------------------------------------------|---------------|
|                                                                                                    |     | COMBO MODULE 24X                                        | 6M.TB2V1.001  |
|                                                                                                    |     |                                                         |               |
|                                                                                                    |     | OPTICAL FIX HOLDER BRACKET                              | 33.TB2V1.002  |
|                                                                                                    |     | OPTICAL RAIL HOLDER                                     | 33.TB2V1.003  |
|                                                                                                    |     | OPTICAL BEZEL GBASE FOR<br>COMBO                        | 42.TB2V1.003  |
|                                                                                                    |     | COMBO MODULE 24X HLDS GCC-<br>4244N LF 1.00AB W/O BEZEL | KO.0240A.005  |
| Control of the second second sec |     | COMBO MODULE 24X LITEON<br>SOSC-2485K W/O BEZEL         | KO.02409.015  |
| CPU/Processor                                                                                                    |     |                                                         |               |
| Gru KCN00017405410005EKS00                                                                                                    |     | CPU CEL-M370 1.5GMHZ INTEL                              | KC.NV001.370  |
|                                                                                                    |     | CPU DOTHAN730 1.6GMHZ INTEL                             | KC.N0001.730  |
|                                                                                                    |     | CPU DOTHAN740 1.73GMHZ INTEL                            | KC.N0001.740  |
|                                                                                                    |     | CPU DOTHAN725A 1.6GMHZ INTEL                            | KC.NA001.725  |
|                                                                                                    |     | CPU CEL-M370 1.5G MHZ INTEL                             | KC.NC001.370  |
|                                                                                                    |     | CPU CEL-M380 1.6GMHZ INTEL                              | KC.NV001.380  |
|                                                                                                    |     | CPU CEL-M390 1.7GMHZ INTEL                              | KC.NV001.390  |
| DVD Madula                                                                                                    |     | CPU CEL-M360 1.4GMHZ INTEL                              | KC.NV001.360  |
| DVD Module                                                                                                    |     | DVD-RW MODULE 8X                                        | 6M TP2)/1 002 |
|                                                                                                    |     |                                                         | 6M.TB2V1.002  |

| Category            | No. | Part Name and Description                          | Acer Part No.     |
|---------------------|-----|----------------------------------------------------|-------------------|
|                     |     | OPTICAL FIX HOLDER BRACKET                         | 33.TB2V1.002      |
|                     |     |                                                    |                   |
|                     |     |                                                    |                   |
|                     |     | OPTICAL RAIL HOLDER                                | 33.TB2V1.003      |
|                     |     | OPTICAL BEZEL GBASE FOR DUAL                       | 42.TB2V1.003      |
|                     |     |                                                    | 42.TB2V1.004 (TM) |
|                     |     | DVD-RW DRIVE 8X S-MUTI HLDS<br>GSA-4082N W/O BEZEL | KU.0080D.017      |
|                     |     | DVD-RW DRIVE 8X DUAL LITEON<br>SOSW-833S W/O BEZEL | KU.00804.012      |
|                     |     | DUAL PIO/DVR-K16RA AG1 NOBZ<br>LF                  | KU.00805.019      |
|                     |     | DUAL PAN/UJ-850 AG1 NOBZL LF                       | KU.00807.022      |
|                     |     | DUAL HLD/GWA-4082N MORAR<br>GCP03                  | KU.0080D.019      |
|                     |     | S-MUTI PAN/UJ-850 AG1 NOBZL LF                     | KU.00807.025      |
| Fan                 |     | 1                                                  | 1                 |
|                     |     | FAN SUNON AG1                                      | 23.TB2V1.003      |
|                     |     |                                                    |                   |
| HDD/Hard Disk Drive |     |                                                    |                   |
|                     |     | HDD MODULE 40G                                     | TBD               |
|                     |     |                                                    |                   |
|                     |     | ASSY HDD BRACKET AG1                               | 33.TB2V1.004      |
|                     |     |                                                    |                   |
|                     |     | HDD 40GB SEAGATE ST9402112A                        | KH.04001.014      |
|                     |     | HDD 40GB TOSHIBA MK4025GAS                         | KH.04004.005      |
|                     |     | HDD 40GB HGST<br>HTS421240H9AT00                   | KH.04007.013      |
|                     |     | HDD 40GB WD WD400UE-22HCT0                         | KH.04008.025      |
|                     |     | HDD 40GB SAMSUNG M40MP0402H                        | KH.0400B.003      |
|                     |     | HDD MODULE 60G                                     | TBD               |
|                     | 1   | ASSY HDD BRACKET AG1                               | 33.TB2V1.004      |
|                     |     |                                                    |                   |

| Category                                                                                                    | No. | Part Name and Description                            | Acer Part No. |
|----------------------------------------------------------------------------------------------------|-----|------------------------------------------------------|---------------|
|                                                                                                    |     | HDD 60GB SEAGATE ST96812A                            | KH.06001.004  |
|                                                                                                    |     | HDD 60GB SEAGATE ST960812A                           | KH.06001.003  |
|                                                                                                    |     | HDD 60GB TOSHIBA MK6025GAS                           | KH.06004.004  |
|                                                                                                    |     | HDD 60G TOSHIBA                                      | KH.06004.007  |
|                                                                                                    |     | HDD 60GB HGST<br>HTS541260H9AT00                     | KH.06007.010  |
|                                                                                                    |     | HDD 60GB WD WD600UE-22HCT0                           | KH.06008.002  |
|                                                                                                    |     | HDD MODULE 80G                                       | ТВD           |
|                                                                                                    |     | HDD BRACKET                                          | 33.TB2V1.004  |
|                                                                                                    |     | HDD 80G TOSHIBA MK8025GAS                            | KH.08004.003  |
|                                                                                                    |     | HDD 80G HITACHI<br>HTS421280H9AT00                   | KH.08007.011  |
|                                                                                                    |     | HDD 80G SEAGATE ST980829A                            | KH.08001.013  |
|                                                                                                    |     | HDD 80G SEAGATE ST98823A                             | KH.08001.014  |
|                                                                                                    |     | HDD 80G TOSHIBA MK8026GAX                            | KH.08004.004  |
|                                                                                                    |     | HDD 80G HGST HTS541280H9AT00                         | KH.08007.012  |
|                                                                                                    |     | HDD 80G WD WD800UE-22HCT0                            | KH.08008.027  |
|                                                                                                    |     | HDD MODULE 100G                                      | TBD           |
|                                                                                                    |     | HDD BRACKET                                          | 33.TB2V1.004  |
|                                                                                                    |     | HDD 100GB SEAGATE ST9100825A                         | KH.10001.003  |
|                                                                                                    |     | HDD 100G TOSHIBA MK1031GAS                           | KH.10004.001  |
|                                                                                                    |     | HDD 100G HITACHI<br>HTS421210H9AT00                  | KH.10007.002  |
|                                                                                                    |     | HDD 100G SEAGATE ST9100824A                          | KH.10001.004  |
|                                                                                                    |     | HDD 100G SATA SAMSUNG<br>HM100JI                     | KH.1000B.001  |
|                                                                                                    |     | HDD MODULE 120G                                      | ТВD           |
|                                                                                                    |     | HDD BRACKET                                          | 33.TB2V1.004  |
|                                                                                                    |     | HDD 120G SEAGATE ST9120824A                          | KH.12001.014  |
|                                                                                                    |     | HDD 120G SEAGATE ST9120821A                          | KH.12001.015  |
| Heatsink                                                                                                    |     |                                                      | •             |
|                                                                                                    |     | CPU HEATSINK W/SCREW W/O FAN                         | 34.TB2V1.001  |
|                                                                                                    |     |                                                      |               |
| Keyboard                                                                                                    |     |                                                      |               |
| dama da anticipa da anticipa da anticipa da anticipa da anticipa da anticipa da anticipa da anticipa da antici |     | KEYBOARD 89KEY DARFON NSK-<br>H3M00 SWISS            | KB.A2707.011  |
|                                                                                                    |     |                                                      |               |
|                                                                                                    |     | KEYBOARD 88KEY DARFON NSK-<br>H30M02 TAIWAN(CHINESE) | KB.A2707.002  |
|                                                                                                    |     | KEYBOARD 88KEY DARFON NSK-<br>H3M03 THAI             | KB.A2707.004  |

| Category      | No. | Part Name and Description                            | Acer Part No. |
|---------------|-----|------------------------------------------------------|---------------|
|               |     | KEYBOARD 89KEY DARFON NSK-<br>H3M06 PORTUGA          | KB.A2707.012  |
|               |     | KEYBOARD 88KEY DARFON NSK-<br>H3M0A ARABIA           | KB.A2707.013  |
|               |     | KEYBOARD 89KEY DARFON NSK-<br>H3M0C CZECH            | KB.A2707.016  |
|               |     | KEYBOARD 89KEY DARFON NSK-<br>H3M0D DANISH           | KB.A2707.019  |
|               |     | KEYBOARD 89KEY NSK-H30M0E<br>DARFON ITALY            | KB.A2707.009  |
|               |     | KEYBOARD 89KEY DARFON NSK-<br>H3M0F FRENCH           | KB.A2707.010  |
|               |     | KEYBOARD 89KEY DARFON NSK-<br>H30M0G GERMAN          | KB.A2707.008  |
|               |     | KEYBOARD 88KEY DARFON NSK-<br>H3M0H HB               | KB.A2707.024  |
|               |     | KEYBOARD 88KEY DARFON NSK-<br>H3M0L GK               | KB.A2707.023  |
|               |     | KEYBOARD 89KEY DARFON NSK-<br>H3M0M CF               | KB.A2707.021  |
|               |     | KEYBOARD 89KEY DARFON NSK-<br>H3M0N NORWEGIAN        | KB.A2707.018  |
|               |     | KEYBOARD 89KEY DARFON NSK-<br>H3M0Q HG               | KB.A2707.017  |
|               |     | KEYBOARD 88KEY DARFON NSK-<br>H3M0R RUSSIAN          | KB.A2707.025  |
|               |     | KEYBOARD 89KEY DARFON NSK-<br>H3M0S SP               | KB.A2707.003  |
|               |     | KEYBOARD 89KEY DARFON NSK-<br>H3M0T TURKISH          | KB.A2707.020  |
|               |     | KEYBOARD 89KEY DARFON NSK-<br>H3M0U UK               | KB.A2707.007  |
|               |     | KEYBOARD 89KEY DARFON NSK-<br>H3M0W SWEDEN           | KB.A2707.015  |
|               |     | KEYBOARD 89KEY DARFON NSK-<br>H3M1A BELGIUM          | KB.A2707.014  |
|               |     | KEYBOARD 89KEY DARFON NSK-<br>H3M1B BR               | KB.A2707.005  |
|               |     | KEYBOARD 88KEY DARFON NSK-<br>H3M1D US-INTERNATIONAL | KB.A2707.001  |
| Keyboard (TM) |     |                                                      |               |
|               |     | KEYBOARD 89KEY DARFON NSK-<br>AEK00 SWISS            | KB.T5007.011  |
|               |     | KEYBOARD 88KEY DARFON NSK-<br>AEK02 TAIWAN(CHINESE)  | KB.T5007.002  |
|               |     | KEYBOARD 88KEY DARFON NSK-<br>AEK03 THAI             | KB.T5007.004  |
|               |     | KEYBOARD 89KEY DARFON NSK-<br>AEK06 PORTUGA          | KB.T5007.012  |
|               |     | KEYBOARD 88KEY DARFON NSK-<br>AEK0A ARABIC           | KB.T5007.013  |
|               |     | KEYBOARD 89KEY DARFON NSK-<br>AEK0C CZECH            | KB.T5007.016  |

| Category   | No. | Part Name and Description                     | Acer Part No.                                                                |
|------------|-----|-----------------------------------------------|------------------------------------------------------------------------------|
|            |     | KEYBOARD 89KEY DARFON NSK-<br>AEK0D DANISH    | KB.T5007.019                                                                 |
|            |     | KEYBOARD 89KEY DARFON NSK-<br>AEK0E ITALY     | KB.T5007.009                                                                 |
|            |     | KEYBOARD 89KEY DARFON NSK-<br>AEK0F FRENCH    | KB.T5007.010                                                                 |
|            |     | KEYBOARD 88KEY DARFON NSK-<br>AEK0G GERMAN    | KB.T5007.008                                                                 |
|            |     | KEYBOARD 88KEY DARFON NSK-<br>AEK0H HB        | KB.T5007.024                                                                 |
|            |     | KEYBOARD 88KEY DARFON NSK-<br>AEK0L GK        | KB.T5007.023                                                                 |
|            |     | KEYBOARD 89KEY DARFON NSK-<br>AEK0M CF        | KB.T5007.021                                                                 |
|            |     | KEYBOARD 89KEY DARFON NSK-<br>AEK0N NORWEGIAN | KB.T5007.018                                                                 |
|            |     | KEYBOARD 89KEY DARFON NSK-<br>AEK0Q HG        | KB.T5007.017                                                                 |
|            |     | KEYBOARD 88KEY DARFON NSK-<br>AEK0R RUSSIAN   | KB.T5007.025                                                                 |
|            |     | KEYBOARD 89KEY DARFON NSK-<br>AEK0S SP        | KB.T5007.003                                                                 |
|            |     | KEYBOARD 89KEY DARFON NSK-<br>AEK0T TURKISH   | KB.T5007.020                                                                 |
|            |     | KEYBOARD 89KEY DARFON NSK-<br>AEK0U UK        | KB.T5007.007                                                                 |
|            |     | KEYBOARD 89KEY DARFON NSK-<br>AEK0W SWEDEN    | KB.T5007.015                                                                 |
|            |     | KEYBOARD 89KEY DARFON NSK-<br>AEK1A BELGIUM   | KB.T5007.014                                                                 |
|            |     | KEYBOARD 89KEY DARFON NSK-<br>AEK1B BR        | KB.T5007.005                                                                 |
|            |     | KEYBOARD DARFON NSK-N7082<br>US-INTERNATIONAL | KB.T5007.001                                                                 |
|            |     | KEYBOARD 89KEY DARFON NSK-<br>AEK1F SV        | KB.T5007.026                                                                 |
| LCD Module |     |                                               |                                                                              |
|            |     | LCD MODULE CCD 14.1" WXGA<br>GLARE W/ANTENNA  | 6M.ADKV1.021(Aspire)                                                         |
|            |     | LCD MODULE 14.1" WXGA NONE<br>GLARE W/ANTENNA | 6M.ADKV1.011(Aspire)<br>6M.TCZV1.011(TravelMate)<br>6M.TCZV1.012(TravelMate) |
|            |     | INVERTER BOARD DARFON<br>VK.21189.402         | 19.TCBV1.001                                                                 |
|            |     | INVERTER BOARD 15.4" FOXCONN<br>T621240.00    | 19.A46V1.003                                                                 |
|            |     | INVERTER BOARD 15.4" YEC YNV-<br>W02          | 19.TB2V1.001                                                                 |

| Category | No. | Part Name and Description                                  | Acer Part No.                                                                |
|----------|-----|------------------------------------------------------------|------------------------------------------------------------------------------|
|          |     | WIRELESS ANTENNA LEFT/RIGHT                                | 25.TCZV1.001                                                                 |
|          |     | LCD/INVERTER CABLE 14.1" WXGA                              | 50.TCZV1.004                                                                 |
|          |     | LCD BRACKET RIGHT<br>Note: Right bracket is the upper one. | 33.TB1V1.003                                                                 |
|          |     | LCD BRACKET LEFT<br>Note: Left bracket is the lower one    | 33.TB1V1.004                                                                 |
|          |     | LCD PANEL 14.1" W/HINGE                                    | 60.AA6V1.004(Aspire)<br>60.TB2V1.004(TravelMate)<br>60.TCZV1.005(TravelMate) |
|          |     | LCD BEZEL 14.1" W/LOGO                                     | 60.TB2V1.005                                                                 |
|          |     | HINGE PACK LEFT/RIGHT                                      | 6K.TB2V1.001                                                                 |
|          |     | LCD 14.1" WXGA AU B141EW01 V.1<br>NONE GLARE               | LK.14105.013                                                                 |
|          |     | LCD 14" WXGA SAMSUNG<br>LTN141W1-L01 NONE GLARE            | LK.14106.004                                                                 |
|          |     | LCD 14.1" WXGA LG LP141WX1-<br>TL02 NONE GLARE             | LK.14108.002                                                                 |
|          |     | LCD 14.1" WXGA QDI QD14TL01-03<br>NONE GLARE 420G          | LK.14109.004                                                                 |
|          |     | LCD 14" WXGA CMO N14111-L02<br>NONE GLARE                  | LK.1410D.004                                                                 |
|          |     | LCD MODULE 14.1" WXGA GLARE<br>W/ANTENNA                   | 6M.TB2V1.012                                                                 |
|          |     | INVERTER BOARD 15.4" FOXCONN<br>T62I240.00                 | 19.A46V1.003                                                                 |
|          |     | WIRELESS ANTENNA LEFT/RIGHT                                | 25.TB2V1.001                                                                 |
|          |     | LCD/INVERTER CABLE 14.1" WXGA                              | 50.TB2V1.007                                                                 |

| Category                                                                                                    | No. | Part Name and Description                                | Acer Part No. |
|----------------------------------------------------------------------------------------------------|-----|----------------------------------------------------------|---------------|
|                                                                                                    |     | LCD BRACKET RIGHT                                        | 33.TB1V1.003  |
|                                                                                                    |     | LCD BRACKET LEFT                                         | 33.TB1V1.004  |
|                                                                                                    |     | LCD PANEL 14.1" W/HINGE                                  | 60.TB2V1.004  |
|                                                                                                    |     | LCD BEZEL 14.1" W/LOGO                                   | 60.TB2V1.005  |
|                                                                                                    |     | HINGE PACK LEFT/RIGHT                                    | 6K.TB2V1.001  |
|                                                                                                    |     | LCD 14.1" WXGA CMO N141I1-L03<br>GLARE                   | LK.1410D.005  |
|                                                                                                    |     | LCD 14.1" WXGA QDI QD14TL01-02<br>GLARE 420G             | LK.14109.005  |
|                                                                                                    |     | LCD 14.1" WXGA AU B141EW01 V.0<br>GLARE TYPE             | LK.14105.014  |
|                                                                                                    |     | LCD 14.1" WXGA SAMSUNG<br>LTN141W1-L01 GLARE             | LK.14106.005  |
|                                                                                                    |     | LCD 14.1" WXGA LG LP141WX1-<br>TL03 GLARE                | LK.14108.003  |
| Mainboard                                                                                                    |     |                                                          |               |
|                                                                                                    |     | MAINBOARD AG1910 W/O CPU W/<br>PCMCIA SLOT & RTC BATTERY | MB.TCZV1.001  |
| Battery                                                                                                    |     |                                                          |               |
|                                                                                                    |     | RTC BATTERY                                              | 23.TCZV1.004  |
| PCMCIA Slot/PC Card Slot                                                                                                    |     |                                                          |               |
|                                                                                                    |     | PCMCIA SLOY                                              | 22.TB2V1.001  |
| Memory                                                                                                    |     |                                                          | -             |
|                                                                                                    |     | SDIMM 256M INFINEON<br>HYS64T32000HDL-3.7-A              | KN.25602.023  |
| Binding of the second second sec |     | DIMM 256M NANYA<br>NT256T64UH4A1FN-37B                   | KN.25603.029  |
|                                                                                                    |     | SDIMM 256M MICRON<br>MT4HTF3264HY-53EB3                  | KN.25604.027  |
|                                                                                                    |     | SDIMM 256M SAMSUNG<br>M470T3354CZ3-CD5                   | KN.2560B.017  |
|                                                                                                    |     | SDIMM 256M HYNIX<br>HYMP532S64P6-C4                      | KN.2560G.006  |
|                                                                                                    |     | SDIMM 512M INFINEON<br>MHYS64T64020HDL-3.7-A             | KN.51202.021  |
|                                                                                                    |     | SDIMM 512M NANYA<br>NT512T64UH8A1FN-37B                  | KN.51203.023  |
|                                                                                                    |     | SDIMM 512M MICRON<br>MT8HTF6464HDY-53EB3                 | KN.51204.019  |
|                                                                                                    |     | SDIMM 512M SAMSUNG<br>M470T6554CZ3-CD5                   | KN.5120B.015  |
|                                                                                                    |     | SDIMM 512M HYNIX<br>HYMP564S64P6-C4                      | KN.5120G.005  |
| Miscellaneous                                                                                                    |     |                                                          |               |

| Category   | No. | Part Name and Description              | Acer Part No.                |
|------------|-----|----------------------------------------|------------------------------|
| • •        |     | LCD SCREW RUBBER LCD<br>RUBBER CUSHION | 47.A46V1.002                 |
| -          |     | LCD SCREW RUBBER                       | 47.TB1V1.001                 |
|            |     | NAME PLATE<br>NAME PLIATE (TM)         | 40.ADKV1.001<br>40.TCZV1.001 |
| Screws     |     | r                                      |                              |
|            |     | SCW HEX NYL I#R-40/O#4-40 L5.5         | 34.00015.081                 |
|            |     | SCREW MACH WAFER M2*L4 NI              | 86.00059.220                 |
|            |     | SCRW M2*L3 BLACK                       | 86.00C31.220                 |
|            |     | SCRW M2 X 2                            | 86.00C34.620                 |
|            |     | SCR M2.5*12L B-ZN NYLOK I-HEAD         | 86.5A353.120                 |
|            |     | SCREW M2.5-6                           | 86.9A323.6R0                 |
|            |     | WCH MSN+CBZ SCREW M2X2.5               | 86.9A352.2R5                 |
|            |     | SCREW M2*3 NYLON 1JMCPC-<br>420325     | 86.9A352.3R0                 |
|            |     | SCREW                                  | 86.9A352.4R0                 |
|            |     | SCREW M2.5*4L(NYLOCK)BLACK<br>ZN       | 86.9A353.4R0                 |
|            |     | SRW M2.5*8L B/ZN NYLOK 700             | 86.9A353.8R0                 |
|            |     | SCREW M3x4(86.9A524.4R0)               | 86.9A524.4R0                 |
|            |     | SCREW WAFER NYLOK NI 2ML3              | 86.9A552.3R0                 |
|            |     | SCRW M2*4 WAFER NI                     | 86.9A552.4R0                 |
|            |     | SCRW M2.5*3 WAFER NI                   | 86.9A553.3R0                 |
|            |     | SCREW NYLOK M2.5-5                     | 86.9A553.5R0                 |
|            |     | SCREW M2.5*L3                          | 86.00E08.223                 |
| Microphone |     |                                        |                              |
|            |     | MICROPHONE                             | 23.TCZV1.002                 |